# Dell™ M115HD mobilní projektor Uživatelská příručka

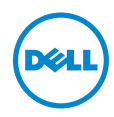

## Poznámky, upozornění a výstrahy

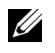

**ZA POZNÁMKA:** Slovo POZNÁMKA označuje důležité informace, které vám pomohou projektor lépe používat.

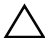

 $\bigwedge$  UPOZORNĚNÍ: Slovo UPOZORNĚNÍ poukazuje na možné poškození hardwaru nebo ztrátu dat, nejsou-li dodržovány pokyny.

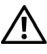

VÝSTRANA: Slovo VÝSTRANA poukazuje na riziko poškození majetku, poranění nebo smrtelného úrazu.

\_\_\_\_\_\_\_\_\_\_\_\_\_\_\_\_\_\_\_\_

Informace uvedené v tomto dokumentu podléhají zminám bez upozorniní. © 2013 Dell Inc. Všechna práva vyhrazena.

Jakákoli reprodukce těchto písemných materiálů bez písemného souhlasu společnosti Dell Inc. je přísně zakázána.

Ochranné známky použité v tomto textu: Dell a logo DELL jsou ochranné známky společnosti Dell Inc.; DLP a logo DLP a DLP BrilliantColor jsou ochranné známky společnosti TEXAS INSTRUMENTS INCORPORATED; Microsoft a Windows jsou ochranné známky nebo registrované ochranné známky společnosti Microsoft Corporation v USA a/nebo jiných zemích.

Wi-Fi $^{\circledR}$  je registrovaná ochranná známka společnosti Wireless Ethernet Compatibility Alliance, Inc.

Ostatní ochranné známky a obchodní názvy použité v tomto dokumentu mohou odkazovat na majitele těchto známek, názvů nebo jejich produktů. Společnost Dell Inc. se zříká jakýchkoli nároků na jiné než vlastní obchodní známky a názvy.

Model: Dell mobilní projektor (M115HD)

Srpen 2013 Rev. A00

# Obsah

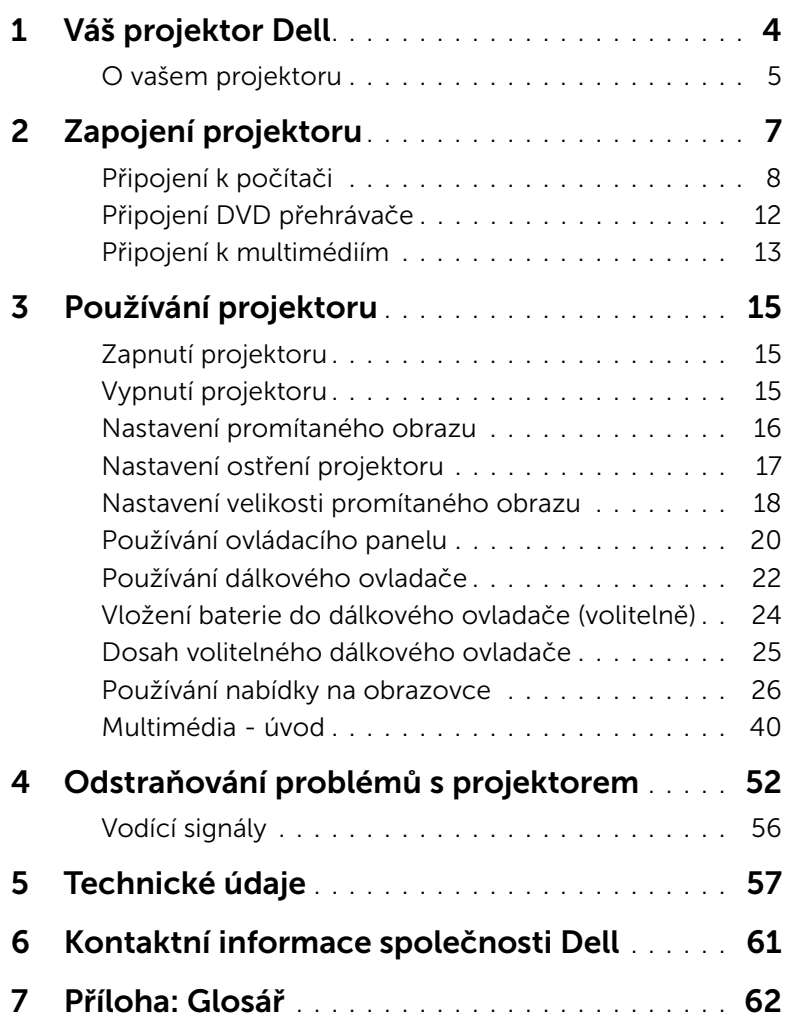

# <span id="page-3-0"></span>Váš projektor Dell

<span id="page-3-1"></span>Váš projektor se dodává s tímto vyobrazeným příslušenstvím. Ujistěte se, že máte vše, a kontaktujte společnost Dell™ v případě, že něco chybí.

Obsah balení

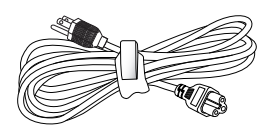

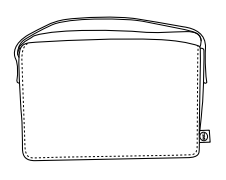

Napájecí kabel Univerzální kabel s 24 kolíky na VGA

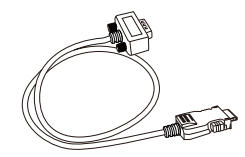

Přenosná brašna v neboli Disk CD s uživatelskou příručkou a dokumentací

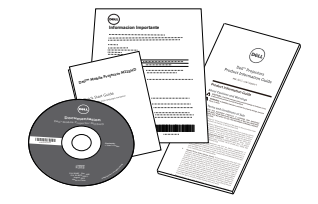

Adaptér střídavého napájení

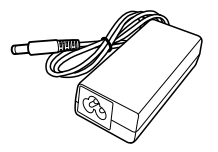

#### <span id="page-4-2"></span><span id="page-4-0"></span>O vašem projektoru

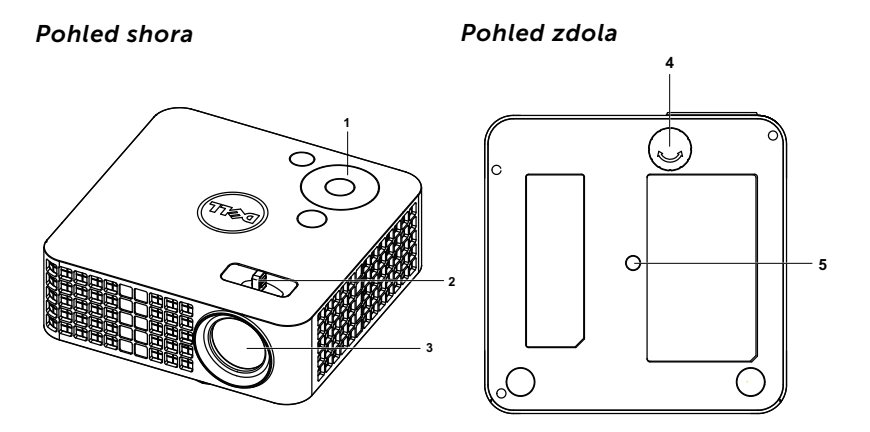

- <span id="page-4-4"></span>1 Ovládací panel
- <span id="page-4-6"></span>2 Zaostřovací jazýček
- <span id="page-4-5"></span><span id="page-4-3"></span>3 Objektiv
- 4 Adjustační kolečko náklonu
- 5 Montážní otvor pro stativ: Vložte matici 1/4"\*20 UNC

#### <span id="page-4-1"></span>UPOZORNĚNÍ: Bezpečnostní pokyny

- **1** Nepoužívejte projektor v blízkosti spotřebičů, které vytvářejí velké množství tepla.
- **2** Nepoužívejte projektor na extrémně prašných místech. Prach může způsobit selhání systému a projektor se automaticky vypne.
- **3** Projektor musí být umístěn na dobře větraném místě.
- **4** Neblokujte větrací průduchy a otvory na projektoru.
- **5** Projektor je třeba používat v předepsaném rozsahu venkovní teploty (5°C  $a\check{z}$  35°C).
- **6** Nedotýkejte se větracího výstupu, protože může být po zapnutí projektoru nebo bezprostředně po jeho vypnutí velmi horký.
- **7** Když je projektor zapnutý, nedívejte se do objektivu, protože by mohlo dojít k poškození zraku.
- **8** Neumísťujte žádné předměty do blízkosti nebo před projektor ani nezakrývejte objektiv, když je projektor zapnutý, protože by žár mohl způsobit roztavení nebo požár předmětu.

**9** Neotírejte objektiv alkoholem.

**10** Nepoužívejte bezdrátový projektor v blízkosti kardiostimulátorů.

**11** Nepoužívejte bezdrátový projektor v blízkosti zdravotnického vybavení.

**12** Nepoužívejte bezdrátový projektor v blízkosti mikrovlnných trub.

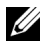

#### **ZA POZNÁMKA:**

- •Doporučená sada pro stropní montáž (objednací číslo: VXJN3). Další informace najdete na webu Odborné pomoci společnosti Dell na adrese dell.com/support.
- •Další informace viz Bezpečnostní zásady dodané s projektorem.
- •Projektor M115HD lze používat pouze ve vnitřních prostorech.

# <span id="page-6-1"></span><span id="page-6-0"></span>2 Zapojení projektoru

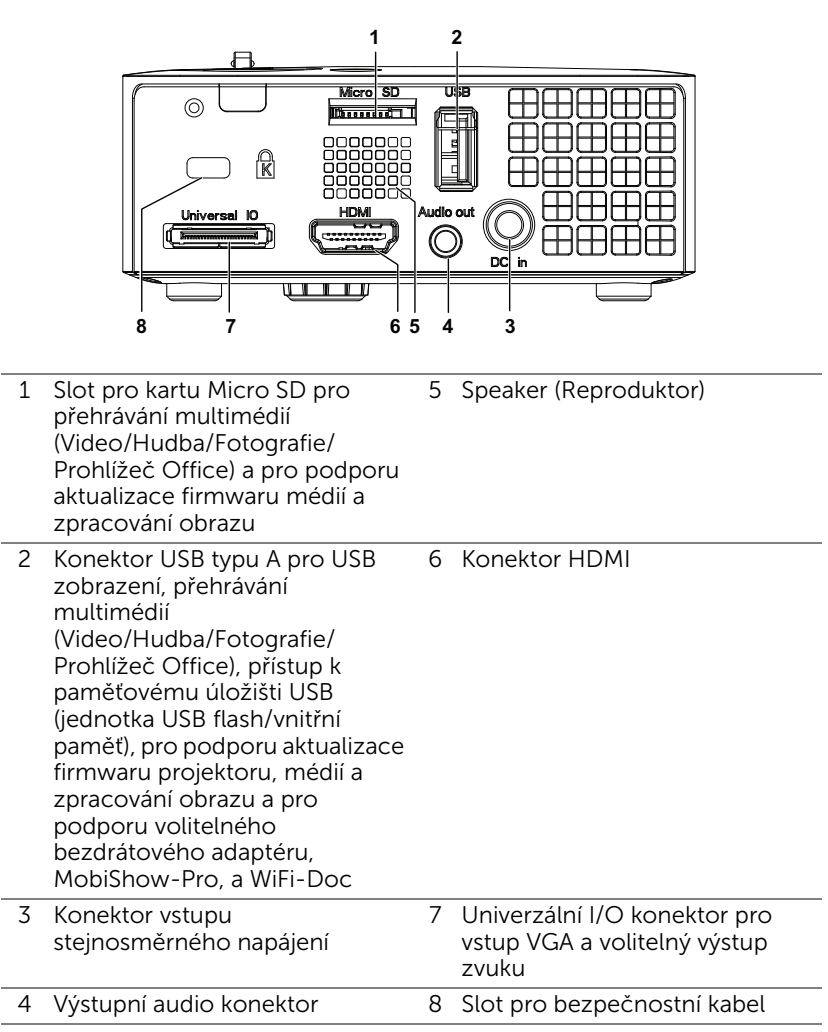

<span id="page-6-5"></span><span id="page-6-4"></span><span id="page-6-3"></span><span id="page-6-2"></span>UPOZORNĚNÍ: Než začnete provádět jakýkoli postup v tomto oddílu, zajistěte splnění bezpečnostních pokynů na [straně 5](#page-4-1).

#### <span id="page-7-2"></span><span id="page-7-0"></span>Připojení k počítači

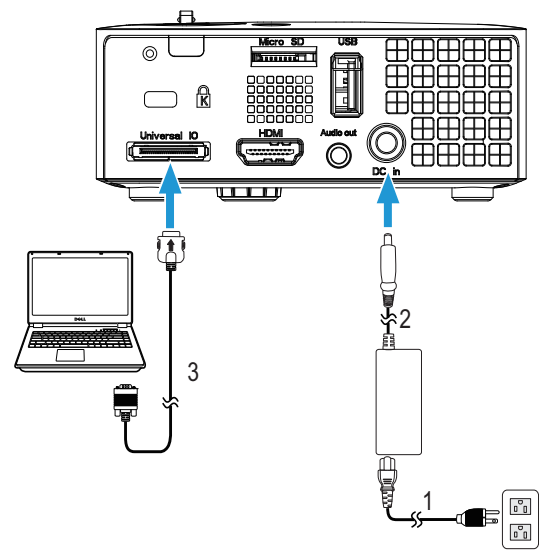

Připojení k počítači pomocí kabelu VGA

<span id="page-7-3"></span><span id="page-7-1"></span>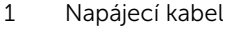

- 2 Adaptér střídavého napájení
- <span id="page-7-4"></span>3 Univerzální kabel s 24 kolíky na VGA

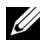

**POZNÁMKA:** S projektorem je dodán pouze jeden univerzální kabel s 24 kolíky na VGA. Dodatečný univerzální kabel s 24 kolíky na VGA nebo univerzální kabel s 24 kolíky na VGA a výstup zvuku lze zakoupit na webu společnosti Dell na www.dell.com.

Připojení k počítači pomocí kabelu USB

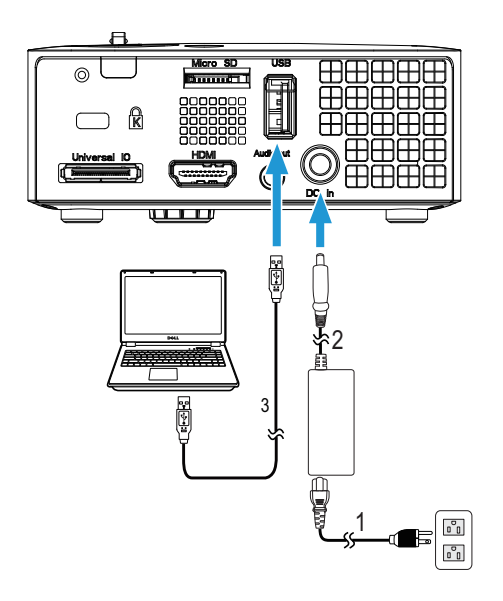

- <span id="page-8-2"></span>1 Napájecí kabel
- <span id="page-8-0"></span>2 Adaptér střídavého napájení
- <span id="page-8-1"></span>3 Kabel USB-A na USB-A

**POZNÁMKA:** Technologie Plug and Play. Kabel USB (USB A na A) není dodán s projektorem. Kabel USB (USB A na A) lze zakoupit na webu společnosti Dell na www.dell.com.

#### Bezdrátové připojení počítače pomocí modulu (volitelný)

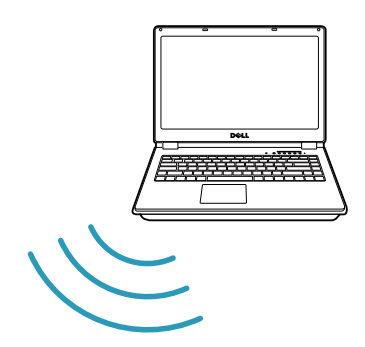

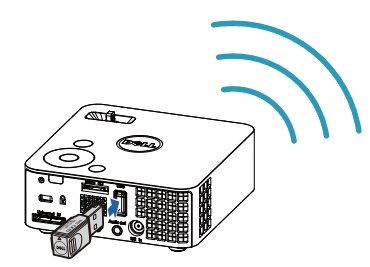

**POZNÁMKA:** Počítač musí být vybaven bezdrátovým konektorem a musí být správně nakonfigurován pro rozpoznání jiného bezdrátového připojení. Pokyny pro konfigurování bezdrátového připojení viz dokumentace k vašemu počítači.

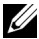

**POZNÁMKA:** Aby bylo možné používat bezdrátové připojení k síti, musí být k projektoru nainstalován modul pro bezdrátové zobrazení. Bezdrátový hardwarový klíč není dodáván s projektorem. Můžete jej zakoupit na webu společnosti Dell na adrese www.dell.com.

Připojení chytrého telefonu nebo tabletu pomocí bezdrátového adaptéru (volitelně)

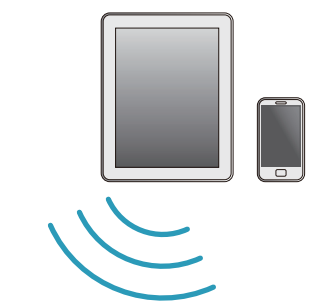

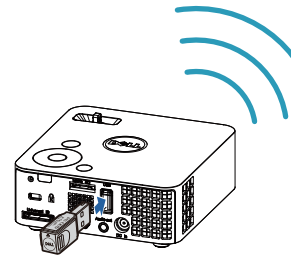

**POZNÁMKA:** Dell M115HD podporuje funkce MobiShow a WiFi-Doc. Tyto aplikace přenášejí bezdrátově podporovaný obsah ze zařízení Android nebo iOS. Po nainstalování a spuštění aplikace v mobilním zařízení aktivujte Wi-Fi ve vašem mobilním zařízení a připojte jej k síti projektoru, Dell M115HD. Další informace najdete na webu podpory Dell Support na adrese dell.com/support. Podporované soubory:

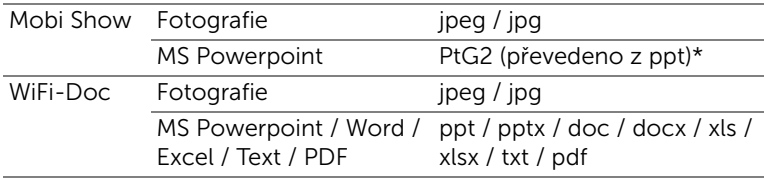

\* Ppro převod formátu ppt na PtG2 nainstalujte do počítače PtG2 Converter. PtG2 Converter lze stáhnout z webu dell.com/support.

#### <span id="page-11-0"></span>Připojení DVD přehrávače

#### <span id="page-11-4"></span>Připojení DVD přehrávače pomocí kabelu HDMI

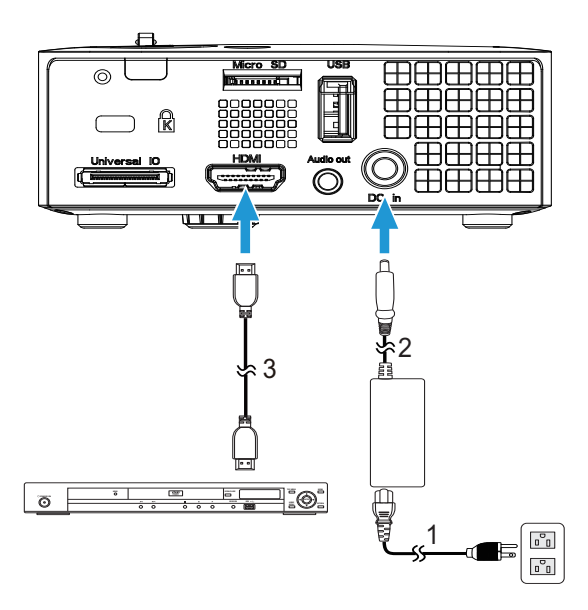

- <span id="page-11-3"></span>1 Napájecí kabel
- <span id="page-11-1"></span>2 Adaptér střídavého napájení
- <span id="page-11-2"></span>3 Kabel HDMI

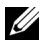

**POZNÁMKA:** Kabel HDMI není dodán s projektorem. Můžete zakoupit kabel HDMI na webu společnosti www.dell.com.

#### <span id="page-12-0"></span>Připojení k multimédiím

#### Připojení multimédií pomocí disku USB Flash

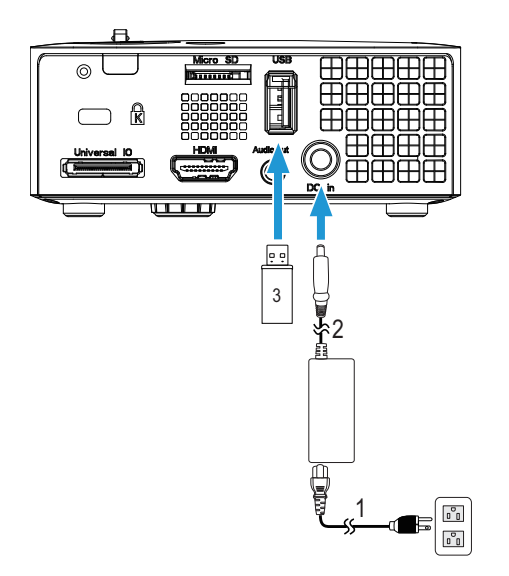

- <span id="page-12-2"></span>1 Napájecí kabel
- <span id="page-12-1"></span>2 Adaptér střídavého napájení
- 3 Disk USB flash

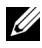

**POZNÁMKA:** Disk USB flash není dodán s projektorem.

Připojení multimédií pomocí karty Micro SD

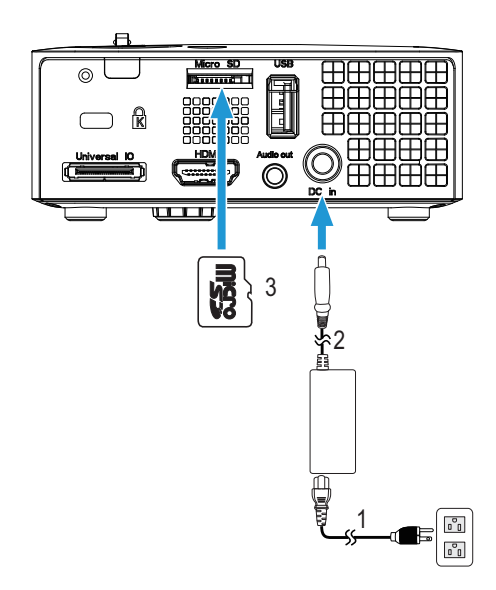

<span id="page-13-1"></span>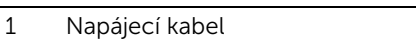

- <span id="page-13-0"></span>2 Adaptér střídavého napájení
- 3 Karta Micro SD

**20 POZNÁMKA:** Karta micro SD není dodávána s projektorem.

## <span id="page-14-4"></span><span id="page-14-0"></span>Používání projektoru

#### <span id="page-14-1"></span>Zapnutí projektoru

- **24 POZNÁMKA:** Zapněte projektor dříve, než zapnete zdroj signálu (počítač, DVD přehrávač atd.). Indikátor napájení bude až do stisknutí blikat bíle.
- **1** Připojte napájecí kabel s adaptérem střídavého napájení a příslušné kabely signálu k projektoru. Informace o zapojení projektoru najdete v části ["Zapojení projektoru"" na straně 7](#page-6-1).
- 2 Stiskněte tlačítko Napájení (viz "Používání ovládacího panelu"" na [straně 20](#page-19-0) informace o umístění tlačítka Napájení).
- **3** Zapněte zdroj signálu (počítač, DVD přehrávač atd.)
- **4** Připojte zdroj k projektoru pomocí vhodného kabelu. Pokyny pro připojení zdroje k projektoru viz "Zapojení projektoru," na straně 7.
- **5** Ve výchozí konfiguraci je jako vstupní zdroj projektoru nastaveno VGA. Podle potřeby změňte vstupní zdroj projektoru.
- **6** Jestliže je připojeno více zdrojů signálu, použijte tlačítko Source (Zdroj) na dálkovém ovladači nebo na ovládacím panelu a zvolte požadovaný vstup. Informace o umístění tlačítka Source (Zdroje) viz ["Používání](#page-19-0)  [ovládacího panelu"" na straně 20](#page-19-0) a "Používání dálkového ovladače"" na [straně 22](#page-21-0).

### <span id="page-14-3"></span><span id="page-14-2"></span>Vypnutí projektoru

UPOZORNĚNÍ: Odpojte projektor ze sítě po provedení následujícího správného postupu vypínání.

- **1** Stiskněte tlačítko Napájení. Podle pokynů zobrazených na ploše řádně vypněte projektor.
- $\mathbb Z$  POZNÁMKA: Na obrazovce se zobrazí zpráva "Press Power Button to Turn off Projector (Vypněte projektor stisknutím tlačítka napájení)". Tato zpráva zmizí po 5 sekundách nebo ji můžete zrušit stisknutím tlačítka Menu (Nabídka).
- **2** Stiskněte znovu tlačítko Napájení. Chladící ventilátory poběží přibližně 120 sekund.
- **3** Chcete-li vypnout projektor rychle, stiskněte a podržte tlačítko Napájení po dobu 1 sekundy, když ventilátory chlazení projektoru ještě běží.
- **POZNÁMKA:** Před dalším zapnutím projektoru počkejte 60 sekund, aby se stabilizovala vnitřní teplota.
- **4** Odpojte napájecí kabel a adaptér střídavého napájení ze zásuvky a od projektoru.

#### <span id="page-15-1"></span><span id="page-15-0"></span>Nastavení promítaného obrazu

#### <span id="page-15-2"></span>Zvýšení projektoru

**1** Zvedněte projektor do požadovaného úhlu zobrazení a pomocí předního adjustačního kolečka náklonu jemně dolaďte úhel zobrazení.

#### Snížení výšky projektoru

**1** Snižte výšku projektoru a pomocí předního adjustačního kolečka náklonu jemně dolaďte úhel zobrazení.

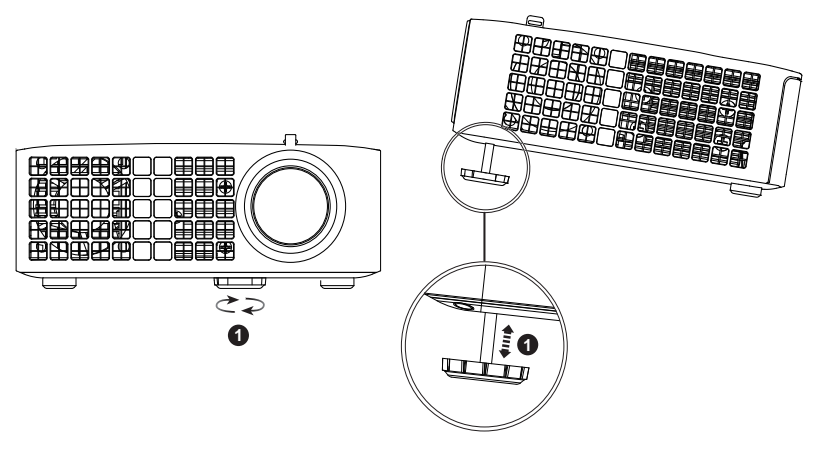

<span id="page-15-3"></span>1 Přední adjustační kolečko náklonu (Úhel naklonění: 0 až 6 stupně)

#### <span id="page-16-1"></span><span id="page-16-0"></span>Nastavení ostření projektoru

UPOZORNĚNÍ: Aby se zabránilo poškození projektoru, před přemísťováním nebo vložením projektoru do přenosné brašny se ujistěte, že je přední adjustační kolečko zcela zasunuté.

**1** Otáčejte zaostřovacím jazýčkem tak dlouho, až je obraz ostrý. Projektor dokáže zaostřit na vzdálenosti 3,18 stop až 8,48 stop (97 cm až 258 cm).

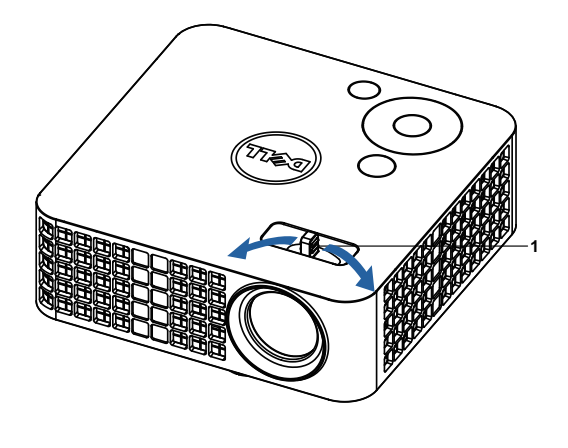

<span id="page-16-2"></span>1 Zaostřovací jazýček

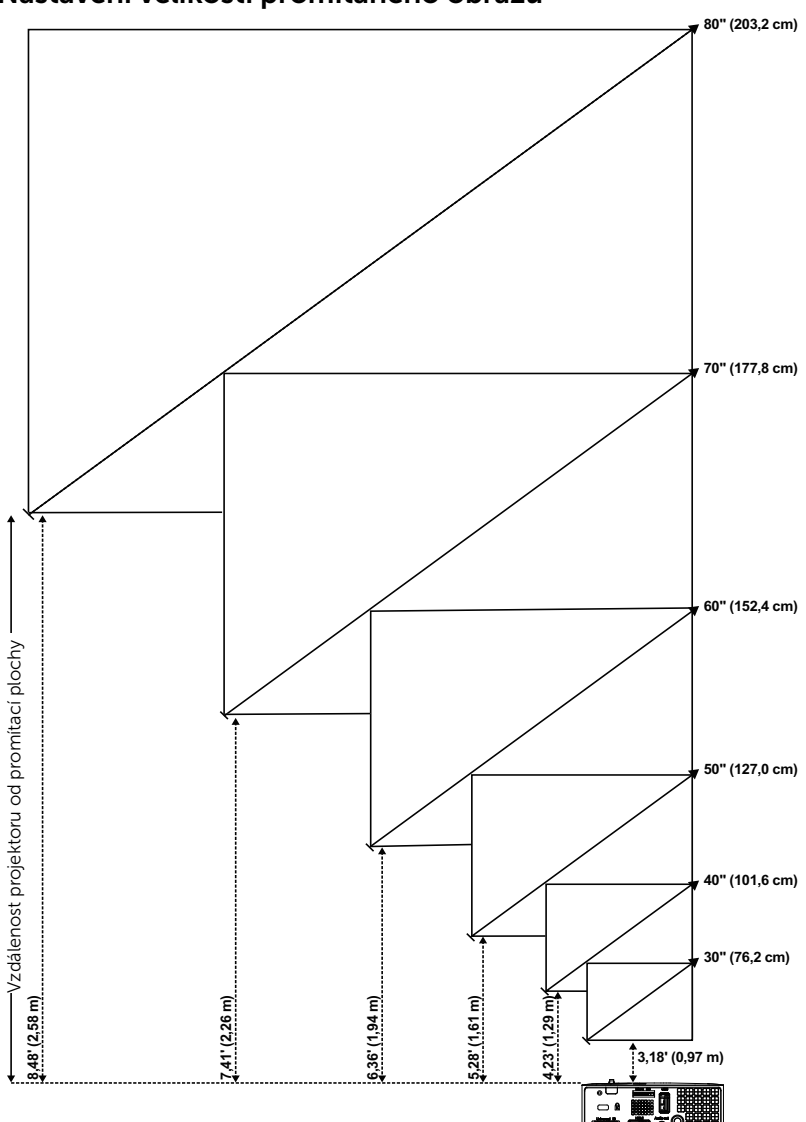

<span id="page-17-0"></span>Nastavení velikosti promítaného obrazu

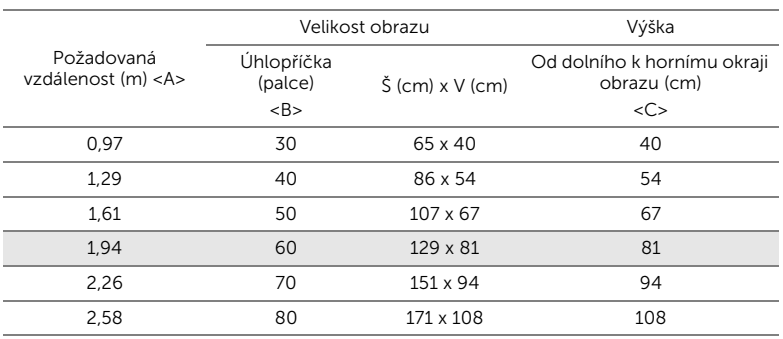

\* Tento graf má pouze informativní charakter.

\* Offset poměr: 100 %

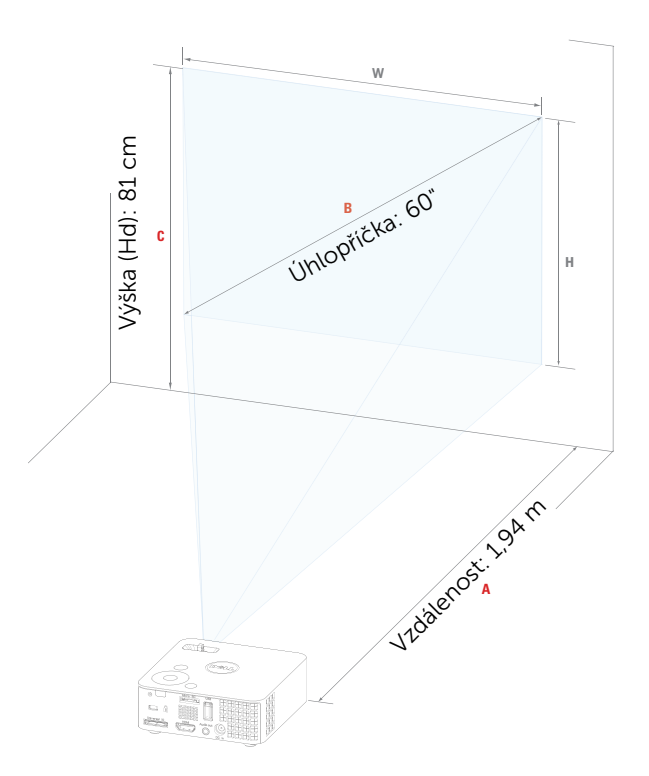

#### <span id="page-19-1"></span><span id="page-19-0"></span>Používání ovládacího panelu

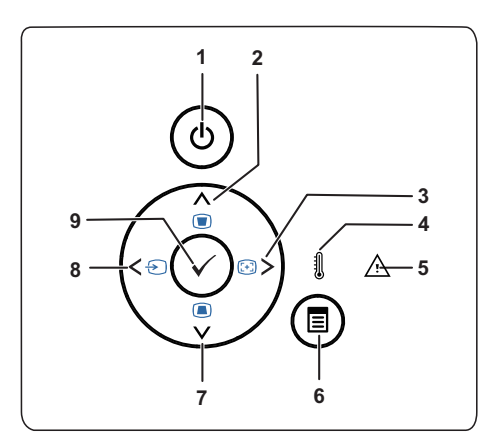

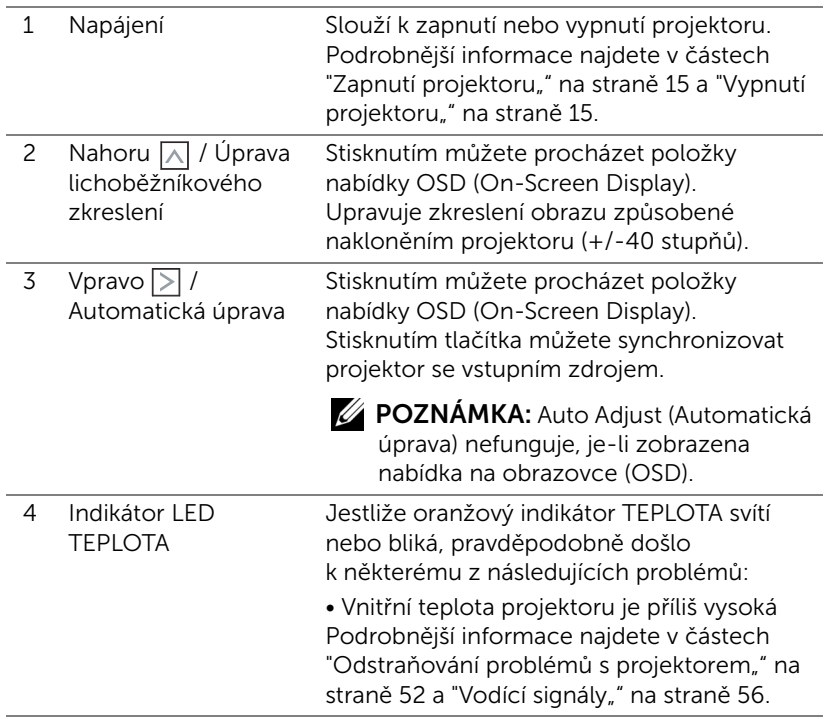

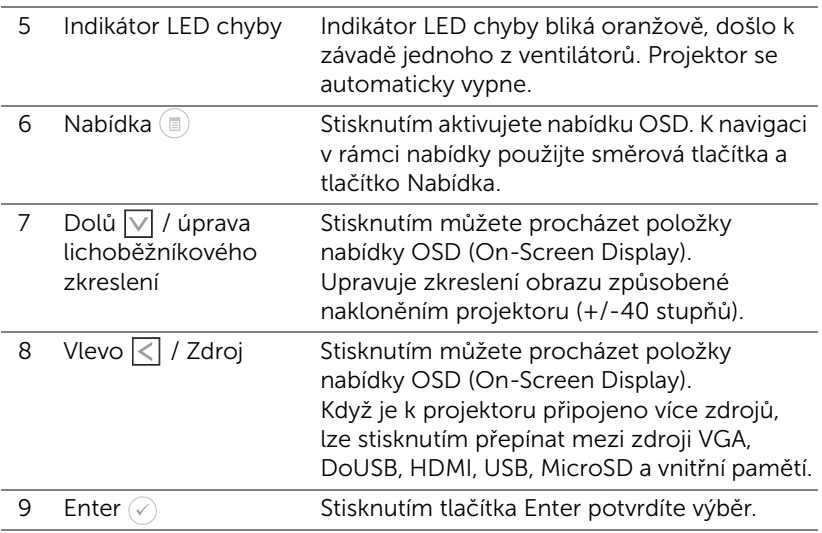

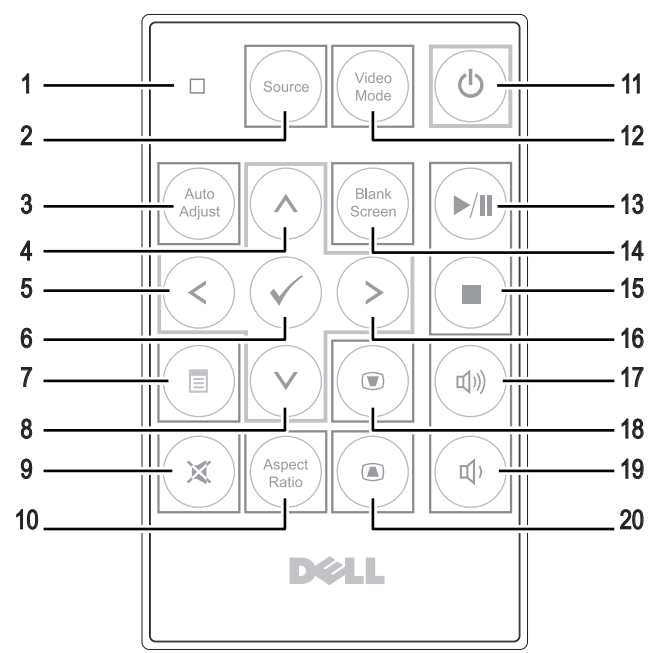

#### <span id="page-21-1"></span><span id="page-21-0"></span>Používání dálkového ovladače

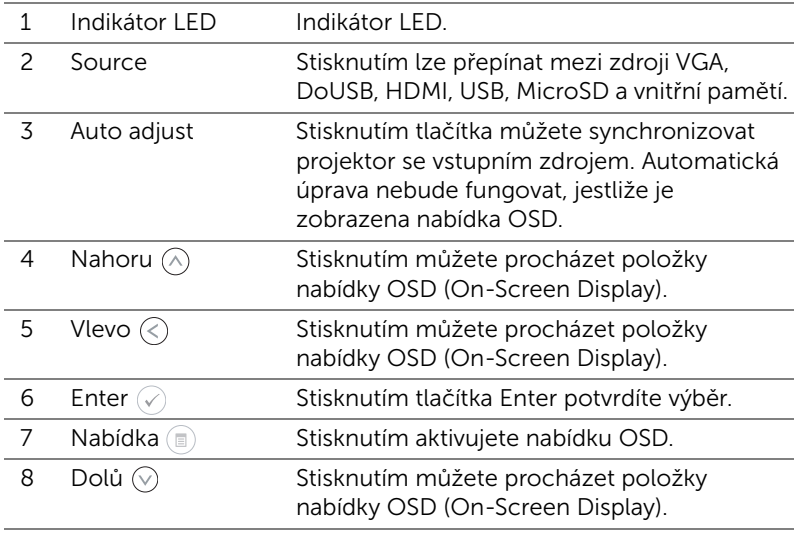

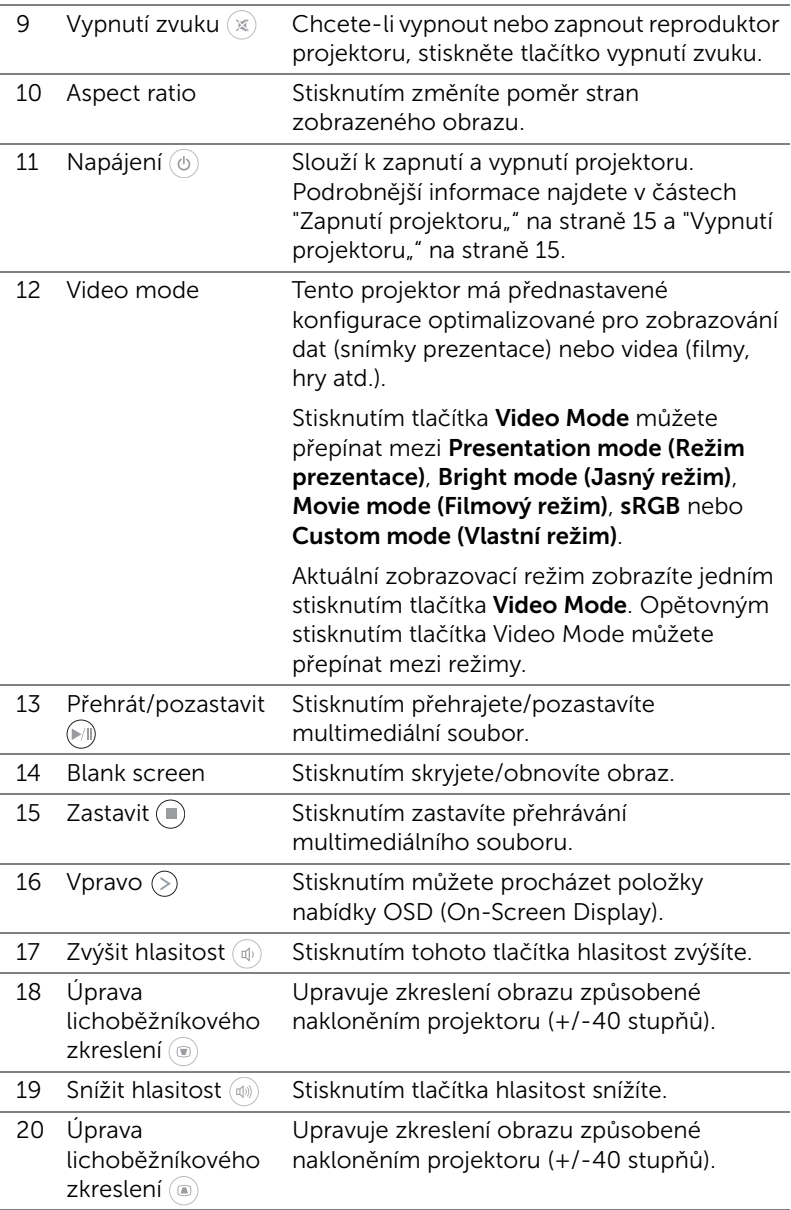

#### <span id="page-23-0"></span>Vložení baterie do dálkového ovladače (volitelně)

**1** Stlačte boční uvolňovač pevně dolů a vysuňte držák baterie.

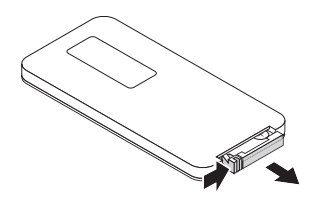

**2** Vložte knoflíkovou baterii CR2032 a správně zorientujte polaritu podle značek v držáku baterie.

**POZNÁMKA: Používáte-li dálkový** ovladač poprvé, je mezi baterií a jejím kontaktem vložena plastová přepážka. Před použitím vyjměte přepážku.

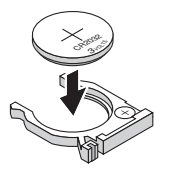

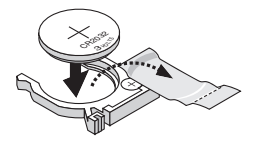

**3** Vložte držák baterie zpět.

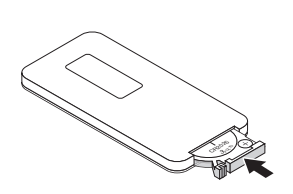

#### <span id="page-24-0"></span>Dosah volitelného dálkového ovladače

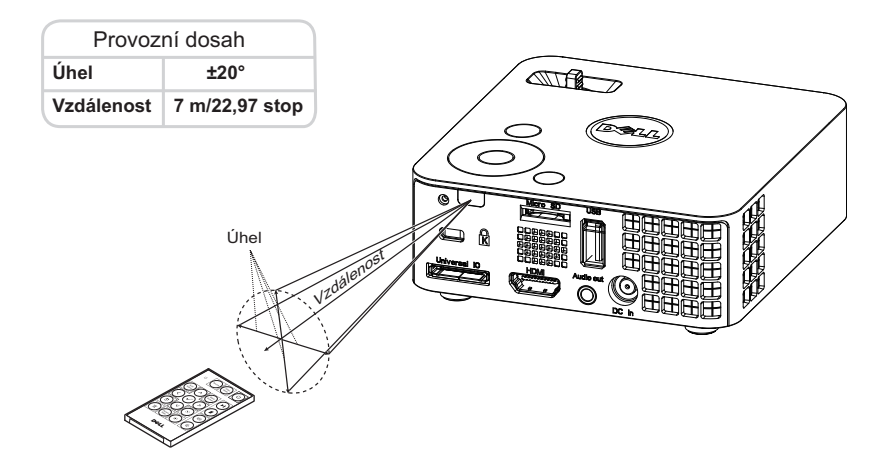

**POZNÁMKA:** Skutečný dosah se může mírně lišit od schématu. V případě vybité baterie rovněž nebude možné řádně ovládat projektor pomocí dálkového ovladače.

#### <span id="page-25-1"></span><span id="page-25-0"></span>Používání nabídky na obrazovce

- Projektor má mnohojazyčné nabídky na obrazovce (OSD), které lze zobrazit bez ohledu na to, zda je k dispozici vstupní zdroj.
- Stisknutím tlačítka Nabídka na ovládacím panelu nebo na dálkovém ovladači vstupte do Main Menu (Hlavní nabídka).
- Chcete-li vybrat volbu, stiskněte tlačítka  $\textcircled{A}$  nebo  $\textcircled{v}$  na ovládacím panelu projektoru nebo na dálkovém ovladači.
- Pomocí tlačítek  $\textcircled{\scriptsize{}}$  nebo  $\textcircled{\scriptsize{}}$  na ovládacím panelu nebo na dálkovém ovladači upravte nastavení.
- Chcete-li ukončit nabídku OSD, stiskněte tlačítko Menu (Nabídka) na ovládacím panelu nebo na dálkovém ovladači.

#### <span id="page-25-2"></span>INPUT SOURCE (VSTUPNÍ ZDROJ)

Nabídka Input Source (Vstupní zdroj) umožňuje vybrat vstupní zdroj projektoru.

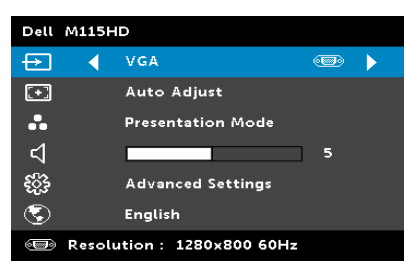

#### AUTO SOURCE (AUTOMATICKÉ VYHLEDÁVÁNÍ ZDROJOVÉHO

SIGNÁLU)—Pokud vyberete a stisknutím  $\oslash$  aktivujete, možnost Auto Source (Automatický zdroj) automaticky najde další dostupný vstupní zdroj.

**VGA**—Při stisknutí tlačítka  $\oslash$  bude rozpoznán signál VGA.

DOUSB—Umožňuje zobrazit obrazovku počítače/notebooku v projektoru prostřednictvím kabelu USB.

**POZNÁMKA:** Pokud se DoUSB nezobrazuje, viz "Odstraňování problémů" na [straně 52.](#page-51-1)

 $HDMI$ —Při stisknutí tlačítka  $\oslash$  bude rozpoznán signál HDMI.

USB—Umožňuje přehrávat soubory s fotografiemi, hudbou nebo videem z disku USB flash. Viz ["Multimédia - úvod"" na straně 40](#page-39-0).

MICRO SD—Umožňuje přehrávat soubory s fotografiemi, hudbou nebo videem z karty micro SD. Viz ["Multimédia - úvod"" na straně 40.](#page-39-0)

INTERNAL MEMORY (VNITŘNÍ PAMĚŤ)—Umožňuje přehrávat soubory s fotografiemi, hudbou nebo videem z vnitřní paměti projektoru. Viz "Multimédia - úvod.." na straně 40.

#### **ZA POZNÁMKA:**

STORAGE MODE (REŽIM ÚLOŽIŠTĚ)—Rovněž lze připojit kabel USB ke zdroji vnitřní paměti a kopírovat, odstraňovat, přesouvat a provádět další příkazy z počítače do vnitřní paměti projektoru a karty SD.

Když propojíte projektor a počítač kabelem USB, zobrazí se zpráva USB Connected (USB připojeno) a umožní vám vybrat DoUSB nebo Storage Mode (Režim úložiště).

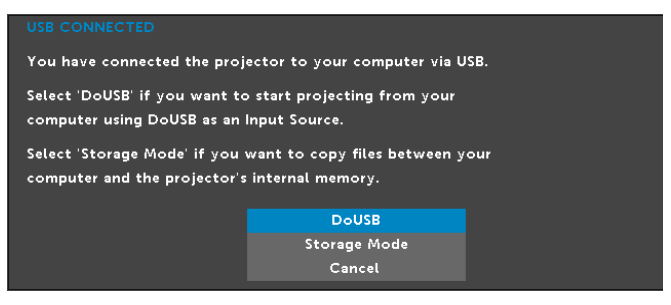

#### AUTO ADJUST (AUTOMATICKÁ ÚPRAVA)

Funkce Auto Adjust (Automatická úprava) automaticky upravuje nastavení Horizontal (Vodorovně), Vertical (Svisle), Frequency (Frekvence) a Tracking (Stabilizace) v režimu PC.

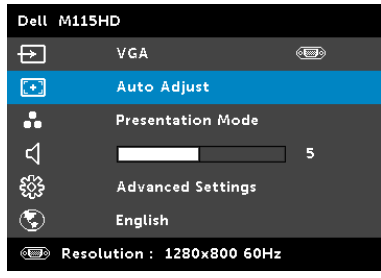

#### VIDEO MODE (REŽIM VIDEA)

Nabídka Video Mode (Režim videa) umožňuje optimalizovat zobrazený obraz. K dispozici jsou tyto možnosti: Režimy Presentation (Prezentace), Bright (Jasný), Movie (Film), sRGB (zajišťuje přesnější podání barev) a Custom (Uživatelský) (vlastní nastavení).

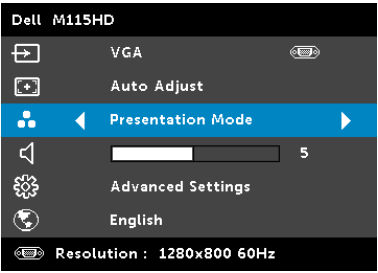

#### VOLUME (HLASITOST)

Nabídka Volume (Hlasitost) umožňuje upravovat nastavení hlasitosti projektoru.

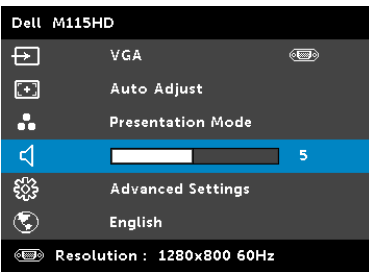

**VOLUME (HLASITOST)**—Stisknutím tlačítka  $\textcircled{\textsc{c}}$ ) hlasitost snížíte a stisknutím tlačítka  $\Im$  hlasitost zvýšíte.

#### ADVANCED SETTINGS (UPŘESNIT NASTAVENÍ)

Nabídka Advanced Settings (Upřesnit nastavení) umožňuje měnit nastavení Image (Obraz), Display (Zobrazení), Projector (Projektor), Menu (Nabídka), Power (Napájení) a Information (Informace).

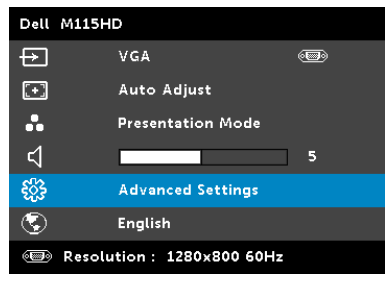

IMAGE SETTINGS (NASTAVENÍ OBRAZU) (V REŽIMU PC)—Výběrem a stisknutím  $\oslash$  aktivujte nastavení obrazu. Nabídka nastavení obrazu obsahuje následující volby:

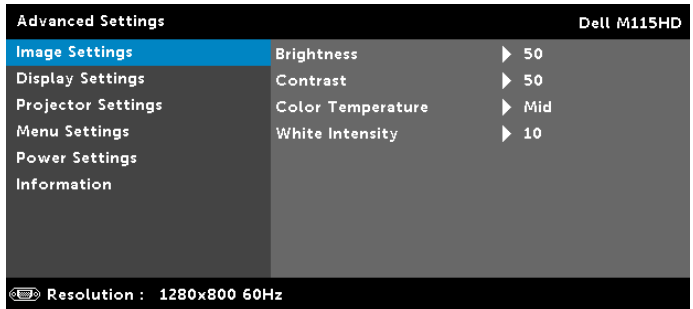

**BRIGHTNESS (JAS)**—Stisknutím  $\widehat{N}$  a  $\widehat{V}$  upravte jas obrazu.

**CONTRAST (KONTRAST)**—Stisknutím  $\widehat{A}$  a  $\widehat{V}$  upravte kontrast zobrazení.

COLOR TEMPERATURE (TEPLOTA BAREV)—Umožňuje upravit teplotu barev. Čím je teplota barev vyšší, tím obraz vypadá chladnější; čím je teplota barev nižší, tím obraz vypadá teplejší.

WHITE INTENSITY (INTENZITA BÍLÉ)—Stiskněte  $\oslash$  a pomocí  $\oslash$  a  $(v)$  zobrazíte intenzitu bílé.

POZNÁMKA: Nastavíte-li položky Brightness (Jas), Contrast (Kontrast), Color Temperature (Teplota barev) a White Intensity (Intenzita bílé), projektor se automaticky přepne na Custom mode (Vlastní režim).

IMAGE SETTINGS (NASTAVENÍ OBRAZU) (V REŽIM VIDEA)—Výběrem a stisknutím  $\oslash$  aktivujte nastavení obrazu. Nabídka nastavení obrazu obsahuje následující volby:

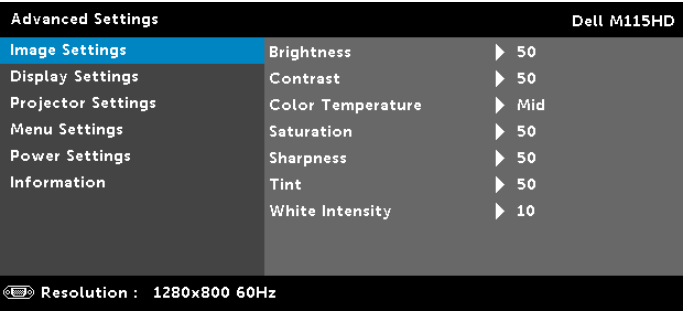

**BRIGHTNESS (JAS)**—Stisknutím  $\widehat{(\wedge)}$  a  $\widehat{(\vee)}$  upravte jas obrazu.

**CONTRAST (KONTRAST)**—Stisknutím  $\textcircled{a}$  a  $\textcircled{v}$  upravte kontrast zobrazení.

COLOR TEMPERATURE (TEPLOTA BAREV)—Umožňuje upravit teplotu barev. Čím je teplota barev vyšší, tím obraz vypadá chladnější; čím je teplota barev nižší, tím obraz vypadá teplejší.

SATURATION (SYTOST)–Umožňuje upravit zdroj obrazu videa od černobílého až po sytě barevný. Stisknutím tlačítka  $\widehat{(\wedge)}$ zvýšíte nasycení barev v obraze a stisknutím tlačítka  $(\vee)$ snížíte nasycení barev v obraze.

**SHARPNESS (OSTROST)**—Stisknutím tlačítka  $\oslash$  zvýšíte ostrost a stisknutím tlačítka  $\heartsuit$  ostrost snížíte.

TINT (ODSTÍN) – Stisknutím tlačítka  $\widehat{(\wedge)}$  zvýšíte množství zelené barvy v obrazu a stisknutím tlačítka $\sqrt{ }$ snížíte množství zelené barvy v obrazu.

WHITE INTENSITY (INTENZITA BÍLÉ)—Stiskněte  $\widehat{(\cdot)}$  a pomocí  $\widehat{(\cdot)}$  a  $\circledcirc$  zobrazíte intenzitu bílé.

POZNÁMKA: Nastavíte-li položky Brightness (Jas), Contrast (Kontrast), Color Temperature (Teplota barev) a White Intensity (Intenzita bílé), projektor se automaticky přepne na Custom mode (Vlastní režim).

DISPLAY SETTINGS (NASTAVENÍ ZOBRAZENÍ) (V REŽIMU PC)—Výběrem a stisknutím  $\oslash$  aktivujte nastavení zobrazení. Nabídka nastavení zobrazení obsahuje následující volby:

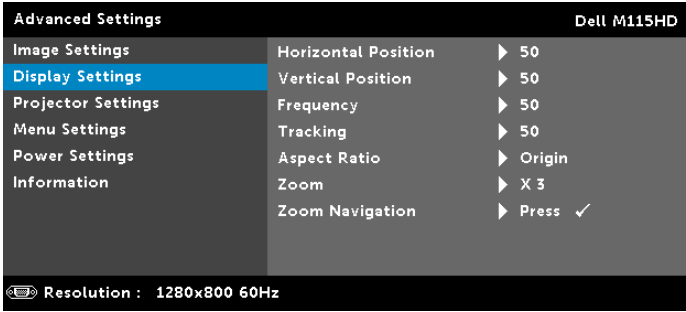

HORIZONTAL POSITION (HORIZONTÁLNÍ POZICE)—Stisknutím tlačítka  $\langle \wedge \rangle$  posuňte obraz vpravo a stisknutím tlačítka  $\langle \vee \rangle$ posuňte obraz vlevo.

**VERTICAL POSITION (VERTIKÁLNÍ POZICE)**—Stisknutím tlačítka  $\widehat{(\wedge)}$ posuňte obraz nahoru a stisknutím tlačítka  $\heartsuit$  posuňte obraz dolů.

FREQUENCY (FREKVENCE)—Umožňuje změnit frekvenci zobrazovaných dat frekvenci grafické karty počítače. Pokud vidíte blikající vertikální vlnu, použijte nastavení Frequency (Frekvence) k minimalizování pruhů. Jedná se pouze o přibližné nastavení.

TRACKING (STABILIZACE)—Synchronizuje časování obrazu s časováním grafické karty. Pokud máte dojem, že je obraz nestabilní nebo kmitá, použijte k nápravě funkci Tracking (Stabilizace). Jedná se o jemné doladění.

ASPECT RATIO (POMĚR STRAN)—Výběrem formátu umožňuje zvolit vzhled obrazu. K dispozici jsou následující možnosti: Origin (Původ), 16:10, a 4:3.

- Origin (Původ) výběr Origin (Původ) udržuje poměr stran promítaného obrazu podle formátu vstupního signálu.
- 16:10 zdroj bude upraven tak, aby odpovídal šířce obrazu a bude promítán jako obraz 16:10.

 $\bullet$  4:3  $-$  zdroj bude upraven tak, aby odpovídal obrazu a bude promítán jako obraz 4:3.

**ZOOM**—Stisknutím  $\widehat{A}$  a  $\widehat{V}$  zvětšete a zobrazte obraz.

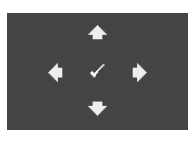

ZOOM NAVIGATION (NAVIGACE ZOOMU)—Stisknutím  $\odot$  aktivujte nabídku Zoom Navigation (Navigace zoomu).

Pomocí  $\textcircled{s}$   $\textcircled{s}$   $\textcircled{s}$  procházejte promítací plochu.

DISPLAY SETTINGS (NASTAVENÍ ZOBRAZENÍ) (V REŽIM VIDEA)—Výběrem a stisknutím  $\oslash$  aktivujte nastavení zobrazení. Nabídka nastavení zobrazení obsahuje následující volby:

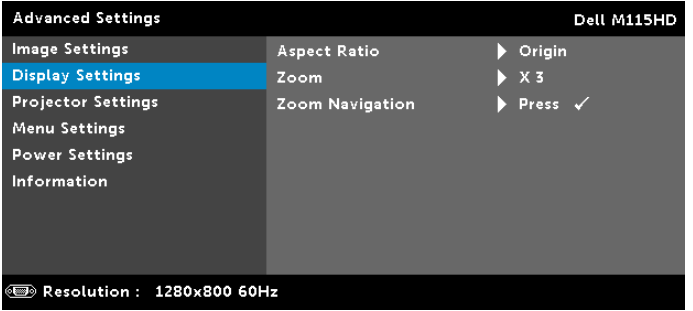

ASPECT RATIO (POMĚR STRAN)—Výběrem formátu umožňuje zvolit vzhled obrazu. K dispozici jsou následující možnosti: Origin (Původ), 16:10, a 4:3.

- Origin (Původ) výběr Origin (Původ) udržuje poměr stran promítaného obrazu podle formátu vstupního signálu.
- 16:10 zdroj bude upraven tak, aby odpovídal šířce obrazu a bude promítán jako obraz 16:10.
- 4:3 zdroj bude upraven tak, aby odpovídal obrazu a bude promítán jako obraz 4:3.

**ZOOM**—Stisknutím  $\widehat{A}$  a  $\widehat{V}$  zvětšete a zobrazte obraz.

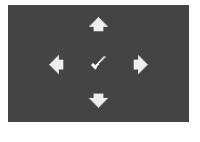

ZOOM NAVIGATION (NAVIGACE ZOOMU)—Stisknutím  $\oslash$  aktivujte nabídku Zoom Navigation (Navigace zoomu).

Pomocí  $\textcircled{s}$   $\textcircled{s}$   $\textcircled{s}$  procházejte promítací plochu.

PROJECTOR SETTINGS (NASTAVENÍ PROJEKTORU)—Výběrem a stisknutím  $\mathcal{P}$  aktivujte nastavení projektoru. Nabídka nastavení projektoru obsahuje následující volby:

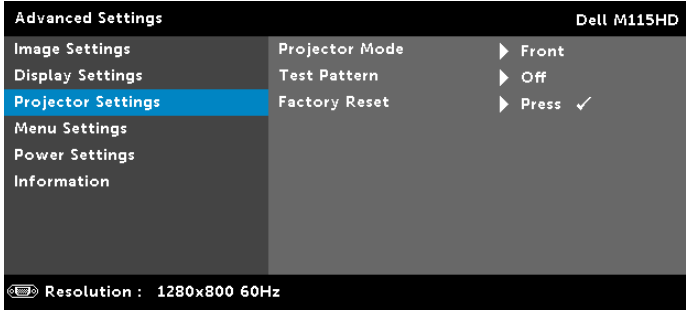

PROJECTOR MODE (REŽIM PROJEKTORU)—Umožňuje vybrat režim projektoru v závislosti na jeho umístění.

- Rear Projection-Desktop (Zezadu stolní provedení) zobrazení je směrově obráceno pro projekci zezadu na průsvitné plátno.
- Front Projection-Desktop (Zepředu stolní provedení) toto je výchozí volba.

<span id="page-32-0"></span>TEST PATTERN (TESTOVACÍ VZOR)—Testovací vzor slouží k testování zaostření a rozlišení.

Nastavení Test Pattern (Testovací vzor) můžete deaktivovat výběrem Off (Vypnuto), 1 nebo 2. Test Pattern 1 (Testovací vzor 1) můžete rovněž vyvolat stisknutím a podržením tlačítek  $\circledR$  a  $\circledR$  na ovládacím panelu současně po dobu 2 sekund. Testovací vzor 2 můžete rovněž vyvolat stisknutím a podržením tlačítek  $\circledast$  a  $\circledast$  na ovládacím panelu současně po dobu 2 sekund.

Test Pattern 1 (Testovací vzor 1):

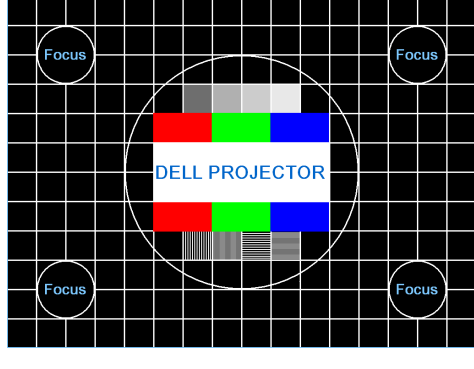

Test Pattern 2 (Testovací vzor 2):

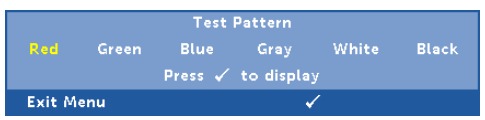

<span id="page-33-0"></span>FACTORY RESET (OBNOVA VÝCHOZÍHO NASTAVENÍ)—Výběrem volby Confirm (Potvrdit) a stisknutím  $\widehat{(\cdot)}$  obnovíte výchozí tovární hodnoty všech nastavení. Zobrazí se následující výstražná zpráva:

#### Resetting to factory default

Obnovené položky zahrnují jednak nastavení počítačových zdrojů, jednak nastavení zdrojů obrazu.

<span id="page-34-2"></span>MENU SETTINGS (NASTAVENÍ NABÍDKY)—Výběrem a stisknutím  $\oslash$  aktivujte nastavení nabídky. Nastavení nabídky obsahuje následující možnosti:

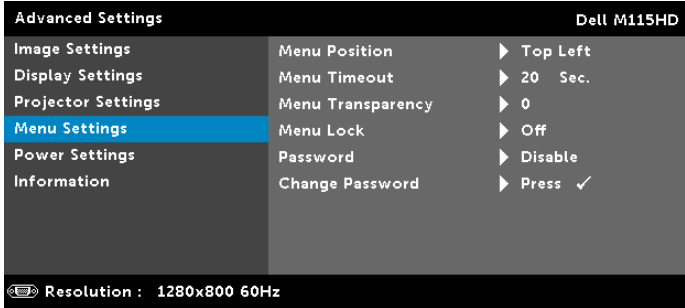

<span id="page-34-1"></span>MENU POSITION (UMÍSTĚNÍ NABÍDKY)—Umožňuje měnit polohu nabídky OSD na promítací ploše.

<span id="page-34-3"></span>MENU TIMEOUT (INTERVAL NABÍDKY)—Umožňuje nastavit interval ukončení nabídky OSD. Ve výchozím nastavení nabídka OSD zmizí po 20 sekundách nečinnosti.

<span id="page-34-4"></span>MENU TRANSPARENCY (PRŮHLEDNOST NABÍDKY)—Umožňuje změnit úroveň průhlednosti pozadí OSD.

<span id="page-34-0"></span>MENU LOCK (ZÁMEK NABÍDKY)—Vyberte možnost On (Zapnuto) k zapnutí funkce Menu Lock (Zámek nabídky) a skrytí nabídky OSD. Chcete-li vypnout funkci Menu Lock (Zámek nabídky), vyberte položku Off (Vypnuto). Chcete-li funkci Menu Lock (Zámek nabídky) deaktivovat a skrýt nabídku OSD, stiskněte a podržte tlačítko Menu (Nabídka) na ovládacím panelu nebo dálkovém ovladači po dobu 15 sekund a potom funkci deaktivujte.

PASSWORD (HESLO)-Je-li ochrana heslem aktivována, po připojení napájecího kabelu do elektrické zásuvky a zapnutí projektoru se zobrazí obrazovka Password Protect (Ochrana heslem) s výzvou k zadání hesla. Standardně je tato funkce deaktivována. Tuto funkci můžete aktivovat výběrem Enable (Aktivovat). Pokud bylo již dříve nastaveno heslo, nejdříve zadejte heslo a vyberte funkci. Tato funkce ochrany heslem bude aktivována při příštím zapnutí projektoru. Jestliže tuto funkci aktivujete, po zapnutí projektoru budete vyzváni k zadání hesla:

**1** První výzva k zadání hesla:

**a** Přejděte na **Menu Settings (Nastavení nabídky)**, stiskněte  $\oslash$  a potom vyberte Password (Heslo) pro aktivaci nastavení hesla.

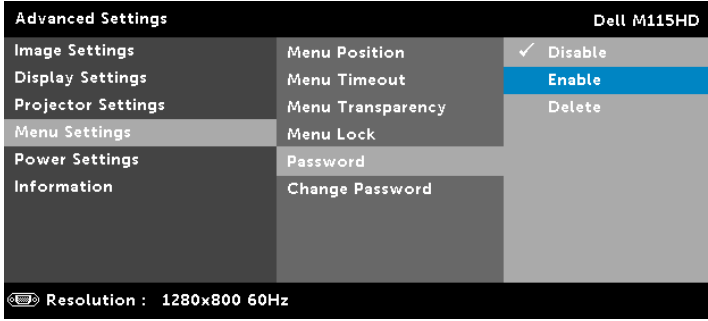

**b** Po aktivaci funkce hesla se zobrazí místní okno pro provádění změn. Zadejte 4 místné číslo z obrazovky a stiskněte  $\mathcal{P}$ .

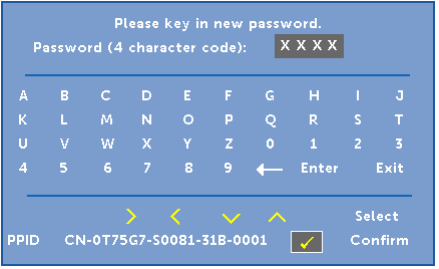

- **c** Opětovným zadáním hesla heslo potvrďte.
- **d** Pokud bylo heslo úspěšně ověřeno, získáte přístup ke všem funkcím a nástrojům projektoru.
- **2** Zadáte-li nesprávné heslo, máte dva další pokusy. Po třech neúspěšných pokusech se projektor automaticky vypne.
- **24 POZNÁMKA:** Pokud heslo zapomenete, obraťte se na společnost DELL nebo na kvalifikovaného servisního pracovníka.
- **3** Chcete-li deaktivovat funkci hesla, výběrem Disable (Deaktivovat) zavřete funkci.
- **4** Chcete-li odstranit heslo, vyberte Delete (Odstranit).

CHANGE PASSWORD (ZMĚNA HESLA)—Zadejte původní heslo. Potom zadejte nové heslo a znovu je potvrďte.

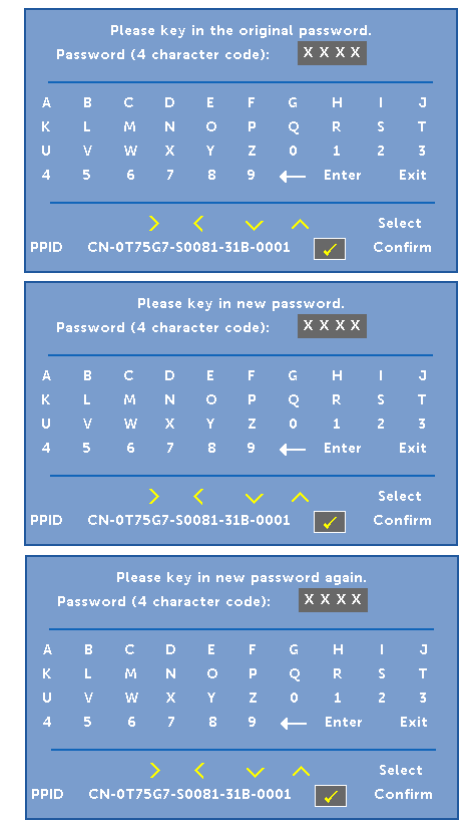

<span id="page-37-1"></span>POWER SETTINGS (NASTAVENÍ SPOTŘEBY)—Výběrem a stisknutím aktivujte nastavení spotřeby. Nabídka nastavení napájení obsahuje následující volby:

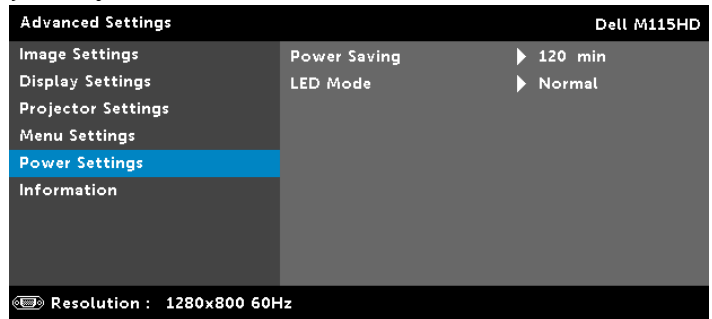

<span id="page-37-0"></span>POWER SAVING (ÚSPORNÝ REŽIM)—Ve výchozí konfiguraci je projektor nastaven tak, aby po 120 minutách nečinnosti přešel do úsporného režimu. 60 sekund před přepnutím do úsporného režimu se zobrazí varování a odpočítávání. Chcete-li ukončit úsporný režim, během odpočítávání stiskněte libovolné tlačítko.

Rovněž můžete nastavit odlišnou dobu přechodu do úsporného režimu. Doba přechodu do úsporného režimu je interval, po který má projektor čekat na signál.

Pokud v tomto intervalu není rozpoznán vstupní signál, projektor se automaticky zapne. Projektor můžete zapnout stisknutím tlačítka Power (vypínač).

#### LED MODE (REŽIM LED)—Umožňuje vybrat mezi režimem Normal (Normální) nebo ECO (Úsporný režim).

Normální režim funguje na plný výkon. Úsporný režim funguje na nižší výkon, což může prodloužit životnost světelné diody LED, zajistit tišší chod projektoru a tlumenější světelný výkon na promítací ploše.

<span id="page-38-0"></span>INFORMATION (INFORMACE)—V nabídce Information (Informace) se zobrazují aktuální nastavení projektoru M115HD.

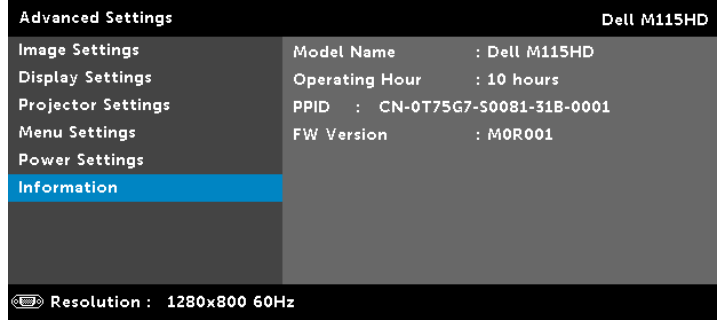

#### LANGUAGE (JAZYK)

Umožňuje nastavit jazyk nabídky OSD. Stisknutím  $\textcircled{\scriptsize{}}$ a $\textcircled{\scriptsize{}}$  můžete vybírat různé jazyky a stisknutím  $\oslash$  můžete změnit jazyk.

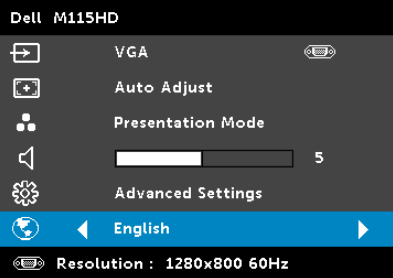

#### <span id="page-39-0"></span>Multimédia - úvod

Podporované formáty multimédií:

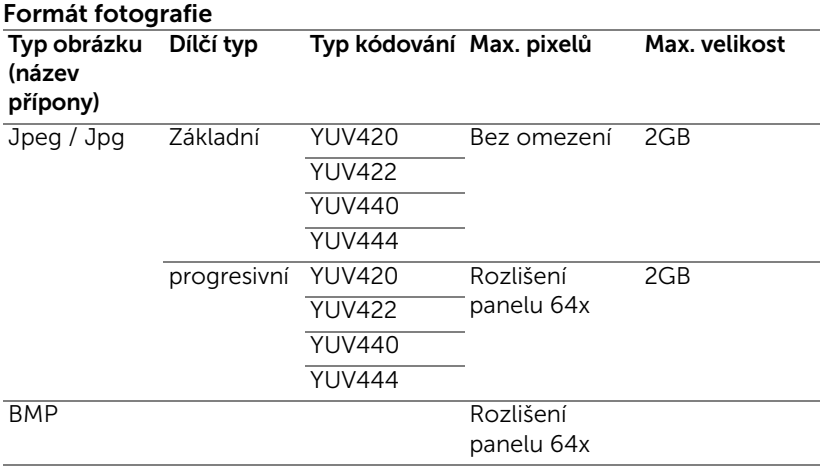

#### Formát videa

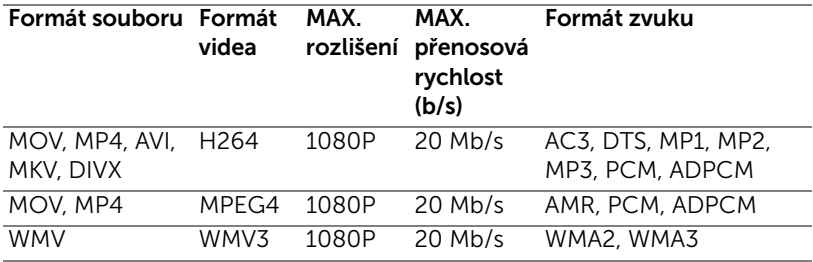

#### Formát hudby

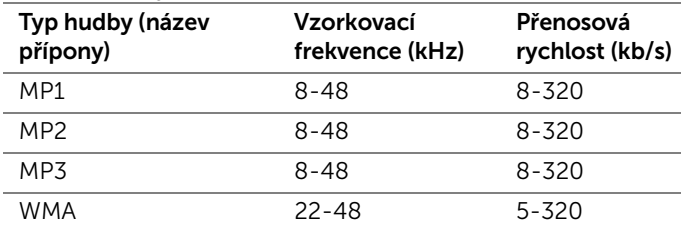

#### Pokyny pro konfiguraci typu souboru pro multimédia s USB

**POZNÁMKA:** Chcete-li používat multimediální funkci USB, musí být k projektoru připojen disk USB.

Chcete-li v projektoru přehrávat soubory s fotografiemi, videem nebo hudbou, postupujte podle následujících kroků:

**1** Připojte napájecí kabel s adaptérem střídavého napájení a stisknutím vypínače zapněte projektor.

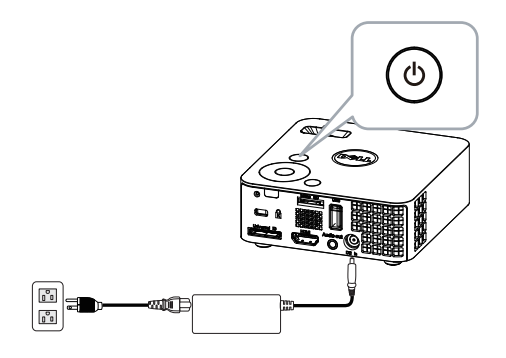

**2** Připojte disk USB flash k projektoru.

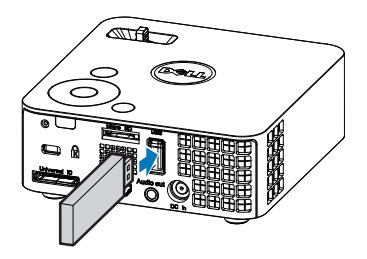

**3** Přejděte do nabídku Input Source (Vstupní zdroj), vyberte možnost **USB** a stiskněte tlačítko  $\mathcal{P}$ .

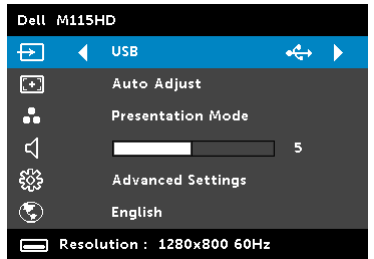

#### Zobrazí se USB Screen (Obrazovka USB) níže:

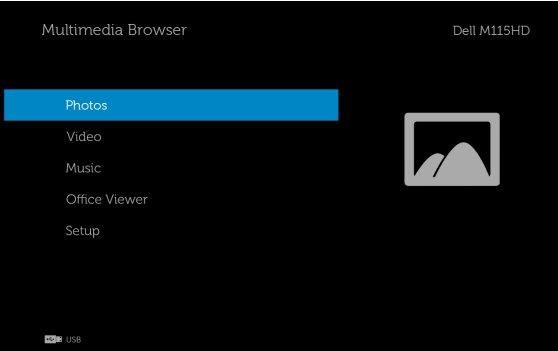

**4** Vyberte soubory multimédií: Photos (Fotografie), Video, Music (Hudba) nebo Office Viewer (Prohlížeč Office) a potom stisknutím tlačítka  $\widehat{\langle}$  spusťte přehrávání. Nebo vyberte volbu Setup (Nastavení) a změňte nastavení multimédií. Viz "Nastavení multimédií" na [straně 48.](#page-47-0)

#### Pokyny pro konfiguraci typu souboru pro multimédia s kartou Micro SD

**POZNÁMKA:** Chcete-li používat multimediální funkci micro SD, musí být k projektoru připojena karta micro SD.

Chcete-li v projektoru přehrávat soubory s fotografiemi, videem nebo hudbou, postupujte podle následujících kroků:

**1** Připojte napájecí kabel s adaptérem střídavého napájení a stisknutím vypínače zapněte projektor.

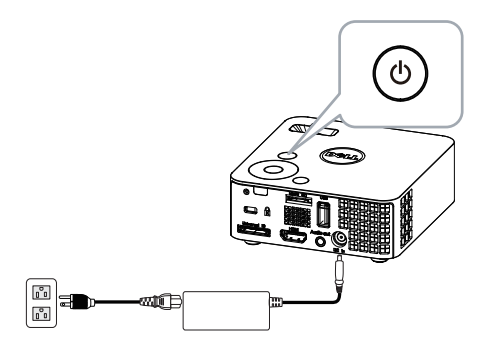

**2** Připojte kartu Micro SD k projektoru. Po připojení karty SD se zdroj vstupu obrazu automaticky přepne na obrazovku SD.

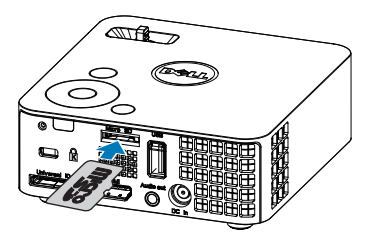

**3** Přejděte do nabídku Input Source (Vstupní zdroj), vyberte volbu Micro SD a stiskněte tlačítko  $\oslash$ .

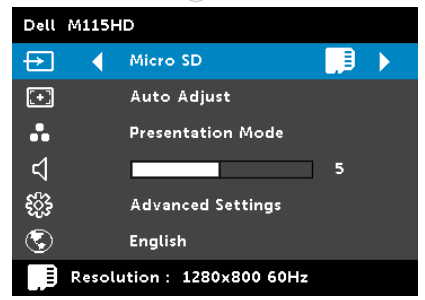

Zobrazí se Micro SD Screen (Obrazovka Micro SD) níže:

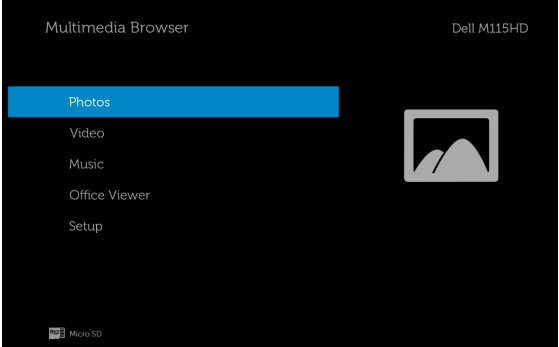

**4** Vyberte soubory multimédií: Photos (Fotografie), Video, Music (Hudba) nebo Office Viewer (Prohlížeč Office) a potom stisknutím tlačítka  $\widehat{\langle}$  spusťte přehrávání. Nebo vyberte volbu Setup (Nastavení) a změňte nastavení multimédií. Viz "Nastavení multimédií" na [straně 48.](#page-47-0)

#### Pokyny pro konfiguraci typu souboru pro multimédia s vnitřní pamětí

Chcete-li v projektoru přehrávat soubory s fotografiemi, videem nebo hudbou, postupujte podle následujících kroků:

**1** Připojte napájecí kabel s adaptérem střídavého napájení a stisknutím vypínače zapněte projektor.

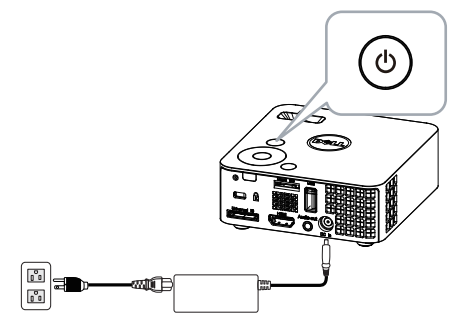

**2** Přejděte do nabídku Input Source (Vstupní zdroj), vyberte volbu Internal Memory (Vnitřní paměť) a stiskněte tlačítko  $\oslash$ .

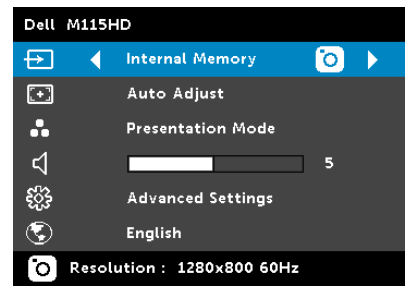

Zobrazí se Internal Memory Screen (Obrazovka vnitřní paměti) níže:

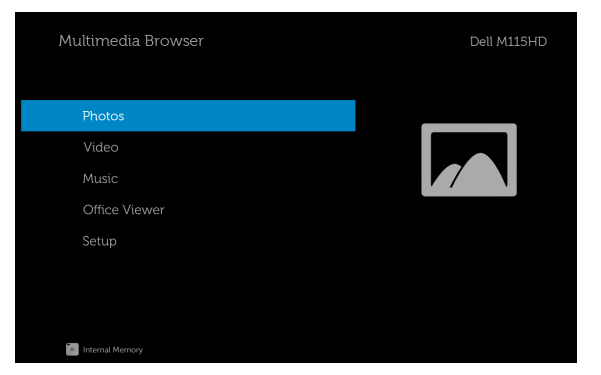

**3** Vyberte soubory multimédií: Photos (Fotografie), Video, Music (Hudba) nebo Office Viewer (Prohlížeč Office) a potom stisknutím tlačítka  $\oslash$  spusťte přehrávání. Nebo vyberte volbu Setup (Nastavení) a změňte nastavení multimédií. Viz "Nastavení multimédií" na [straně 48.](#page-47-0)

#### Prohlížeč Office pro USB, SD a vnitřní paměť

Funkce Prohlížeč Office umožňuje používat soubory aplikací MS Excel, MS Word, MS PowerPoint a PDF.

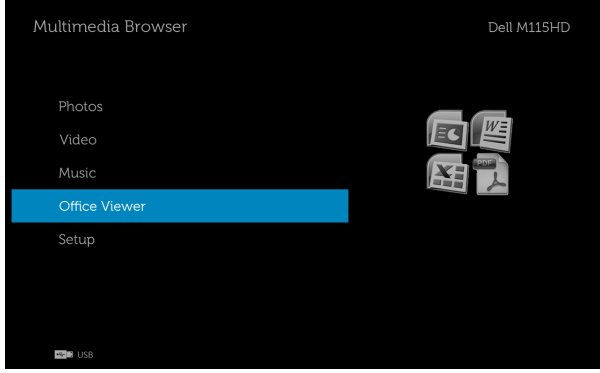

#### Seznámení s tlačítky

Pomocí tlačítek nahoru, dolů, vlevo a vpravo navigujte a pomocí tlačítka  $\widehat{(\mathcal{C})}$ na ovládacím panelu projektoru nebo na dálkovém ovladači vybírejte.

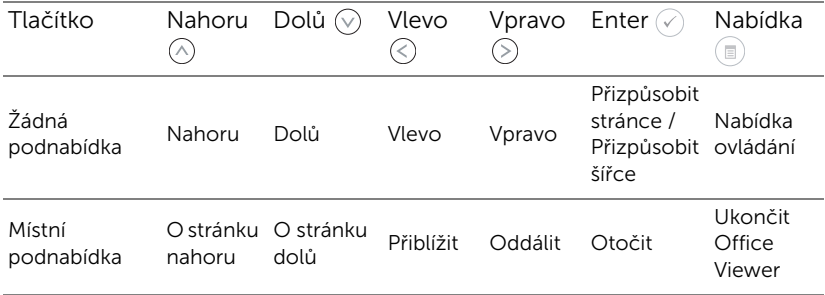

#### <span id="page-47-0"></span>Konfigurace multimédií pro USB, Micro SD a vnitřní paměť

Nabídka konfigurace multimédií umožňuje změnit nastavení Photo (Fotografie), Video a Music (Hudba).

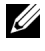

**24 POZNÁMKA:** Nabídka konfigurace multimédií a nastavení jsou pro USB, Micro SD a vnitřní paměť stejná.

#### PHOTO SETUP (NASTAVENÍ FOTOGRAFIE)

Výběrem a stisknutím  $\oslash$  aktivujte nabídku nastavení fotografie. Nabídka nastavení fotografie obsahuje následující možnosti:

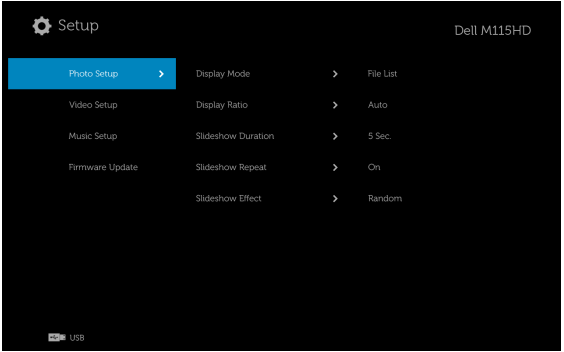

**DISPLAY MODE (REŽIM ZOBRAZENÍ)**—Stisknutím  $\widehat{\wedge}$  nebo  $\widehat{\vee}$  vyberte režim zobrazení fotografie na obrazovce. K dispozici jsou následující možnosti: File List (Seznam souborů), Thumbnail (Miniatura) a Slideshow (Prezentace).

**DISPLAY RATIO (POMĚR STRAN ZOBRAZENÍ)**—Stisknutím  $\binom{\mathcal{N}}{n}$  nebo  $\binom{\mathcal{N}}{n}$ vyberte poměr stran zobrazení fotografií **Auto (Automaticky)** (původní poměr stran) nebo Full (Plný) (celá obrazovka).

**SLIDESHOW DURATION (DOBA TRVÁNÍ PREZENTACE)**—Stisknutím  $\widehat{\wedge}$  nebo  $\Diamond$  vyberte dobu trvání prezentace. Po vypršení intervalu se automaticky zobrazí další fotografie. K dispozici jsou následující možnosti: **5 sec (5 s.)**, 15 sec (15 s.), 30 sec (30 s.), 1 min, 5 min a 15 min.

SLIDESHOW REPEAT (OPAKOVÁNÍ PREZENTACE)—Výběrem On (Zapnuto) se bude prezentace vždy opakovat. Nebo výběrem "Off (Vypnuto)" se prezentace na poslední stránce zastaví.

**SLIDESHOW EFFECT (EFEKT PREZENTACE)**—Stisknutím  $\textcircled{A}$  nebo  $\textcircled{v}$  vyberte požadovaný efekt prezentace. K dispozici jsou následující možnosti: Random (Náhodně), Rect (Obdélník), Off (Vypnuto), Snake (Had), Partition (Oddíl), Erase (Vymazat), Blinds (Roleta), Lines (Čáry), GridCross (Mřížkový kříž), Cross (Kříž) a Spiral (Spirála).

 $\mathscr{U}$  POZNÁMKA: Funkce Slideshow Duration (Doba trvání prezentace), Slideshow Repeat (Opakování prezentace) a Slideshow Effect (Efekt prezentace) jsou podporovány pouze v režimu Slideshow (Prezentace).

#### VIDEO SETUP (NASTAVENÍ VIDEA)

Výběrem a stisknutím  $\oslash$  aktivujte nabídku nastavení videa. Nabídka nastavení videa obsahuje následující možnosti:

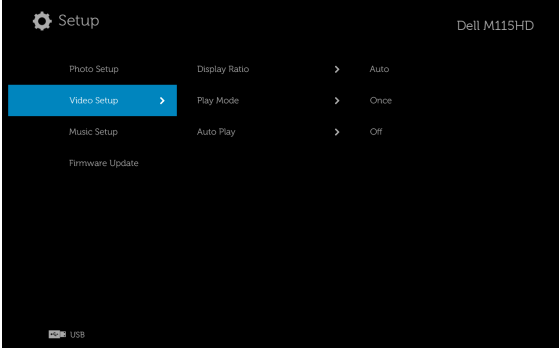

**DISPLAY RATIO (POMĚR STRAN ZOBRAZENÍ)**—Stisknutím  $\widehat{N}$  nebo  $\widehat{N}$ vyberte poměr stran zobrazení videa.

AUTO (AUTOMATICKY)—Zachová původní poměr stran.

ORIGINAL SIZE (PŮVODNÍ VELIKOST)—Zobrazí video v původní velikosti obsahu.

**PLAY MODE (REŽIM PŘEHRÁVÁNÍ)**—Stisknutím  $\widehat{N}$  nebo  $\widehat{V}$  vyberte režim přehrávání videa. K dispozici jsou následující možnosti: **Once (Jednou)**, Repeat Once (Zopakovat jednou), Repeat (Opakovat) a Random (Náhodně).

AUTO PLAY (PŘEHRÁT AUTOMATICKY)—Výběrem On (Zapnuto) se video přehraje automaticky při vstupu do seznamu videa.

#### MUSIC SETUP (NASTAVENÍ HUDBY)

Výběrem a stisknutím  $\oslash$  aktivujte nabídku nastavení hudby. Nabídka nastavení hudby obsahuje následující možnosti:

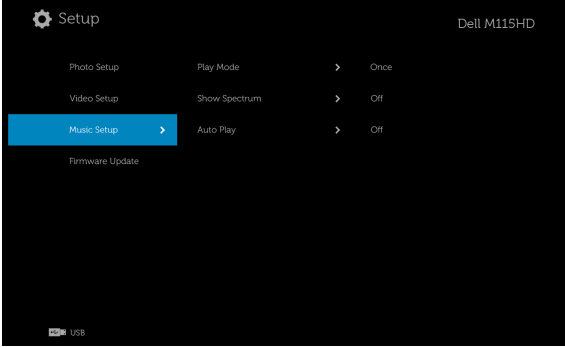

PLAY MODE (REŽIM PŘEHRÁVÁNÍ) – Stisknutím  $\textcircled{N}$  nebo  $\textcircled{v}$  vyberte režim přehrávání hudby. K dispozici jsou následující možnosti: **Once (Jednou)**, Repeat Once (Zopakovat jednou), Repeat (Opakovat) a Random (Náhodně).

SHOW SPECTRUM (ZOBRAZIT SPEKTRUM)—Výběrem On (Zapnuto) se během přehrávání zobrazí spektrální graf.

AUTO PLAY (PŘEHRÁT AUTOMATICKY)—Výběrem On (Zapnuto) se hudba přehraje automaticky při vstupu do seznamu hudby.

#### FIRMWARE UPDATE (AKTUALIZACE FIRMWARU)

Výběrem a stisknutím  $\oslash$  aktivujete nabídku aktualizace firmwaru. Nabídka aktualizace firmwaru obsahuje následující volby:

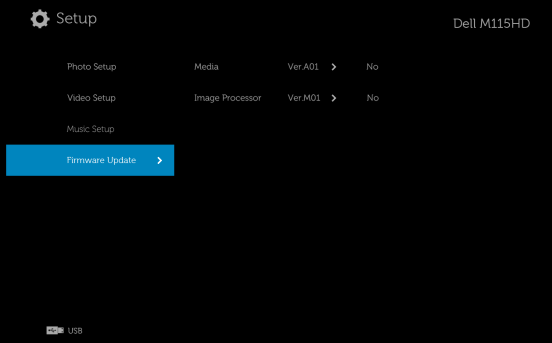

MEDIA (MÉDIA)–Výběrem volby "Yes (Ano)" vstupte na obrazovku aktualizace firmwaru a potom výběrem volby Confirm (Potvrdit) zaktualizujte firmware médií pomocí karty micro SD a jednotky USB flash.

IMAGE PROCESSOR (OBRAZOVÝ PROCESOR)–Výběrem volby "Yes (Ano)" vstupte na obrazovku aktualizace firmwaru a potom výběrem volby Confirm (Potvrdit) zaktualizujte firmware dekodéru videa pomocí karty micro SD a jednotky USB flash.

**24 POZNÁMKA:** Aktualizace firmwaru médií a zpracování obrazu podporuje rozhraní micro SD a jednotku USB flash. Firmware Media (Média) a Image Processor (Obrazový procesor) (soubory \*.bin a \*.inf) se musí nacházet v kořenovém adresáři karty Micro SD (nebo jednotky USB flash).

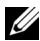

**2 POZNÁMKA:** Soubory firmwaru "médií a zpracování obrazu" lze stáhnout z webu technické podpory Dell Support na adrese dell.com/support.

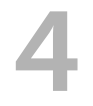

## <span id="page-51-2"></span><span id="page-51-1"></span><span id="page-51-0"></span>4 Odstraňování problémů s projektorem

Máte-li problémy s projektorem, přečtěte si následující rady k odstraňování závad. Jestliže problém přetrvává, kontaktujte společnost Dell (viz Kontaktní informace společnosti Dell [straně 61](#page-60-1)).

Na projekční ploše se neobjeví žádný obraz

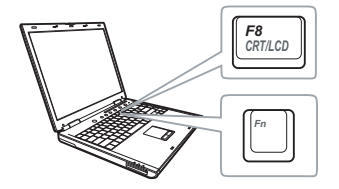

#### Problém Možné řešení

- <span id="page-51-3"></span>• Zkontrolujte, zda je projektor zapnutý.
- Zkontrolujte, zda jste vybrali správní vstupní zdroj v nabídce INPUT SOURCE (ZDROJ VSTUPU).
- Ujistěte se, že je zapnut externí video port. Používáte-li přenosný počítač Dell typu laptop, stiskněte M (Fn+F8). V případě jiného počítače si přečtěte příslušnou dokumentaci. Pokud obrázky nejsou zobrazeny správně, zaktualizujte ovladač grafiky počítače. Podpora počítačů Dell viz dell.com/support.
- Ujistěte se, že všechny kabely jsou dobře zapojené. Viz "Zapojení projektoru," na [straně 7](#page-6-1).
- Zkontrolujte, zda nejsou kontakty v konektorech ohnuté nebo poškozené.
- Použijte Test Pattern (Testovací vzor) v Projector Settings (Nastavení projektoru) v nabídce Advanced Settings (Upřesnit nastavení). Ujistěte se, že barvy vzoru testovacího obrazce jsou správné.

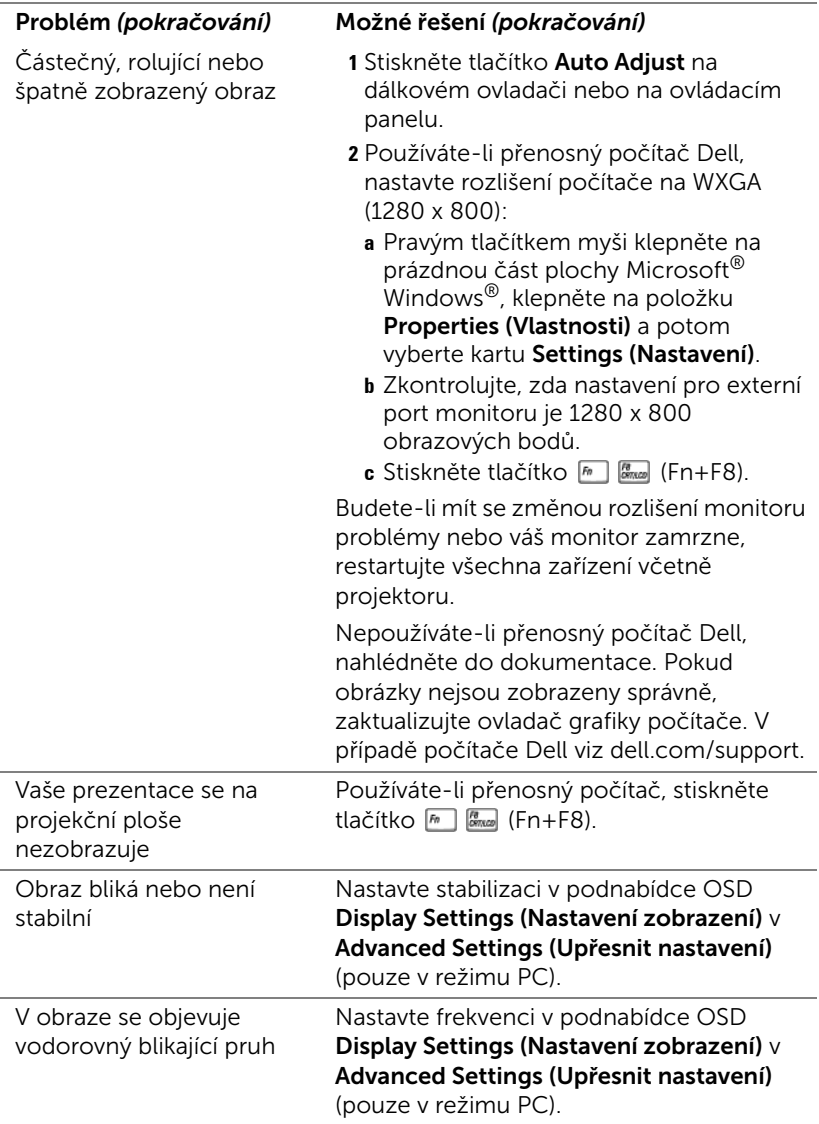

<span id="page-53-0"></span>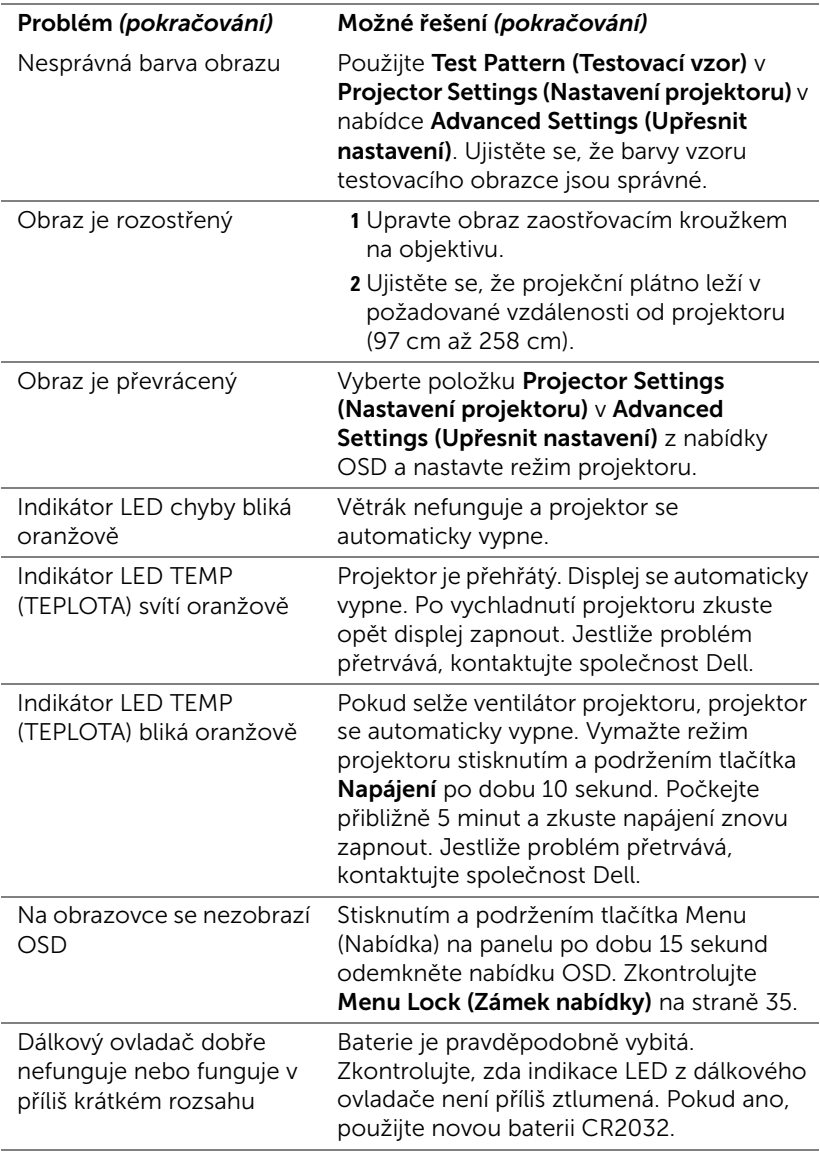

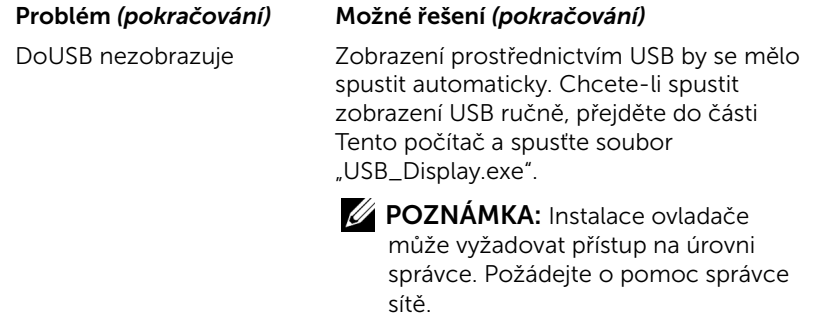

#### <span id="page-55-1"></span><span id="page-55-0"></span>Vodící signály

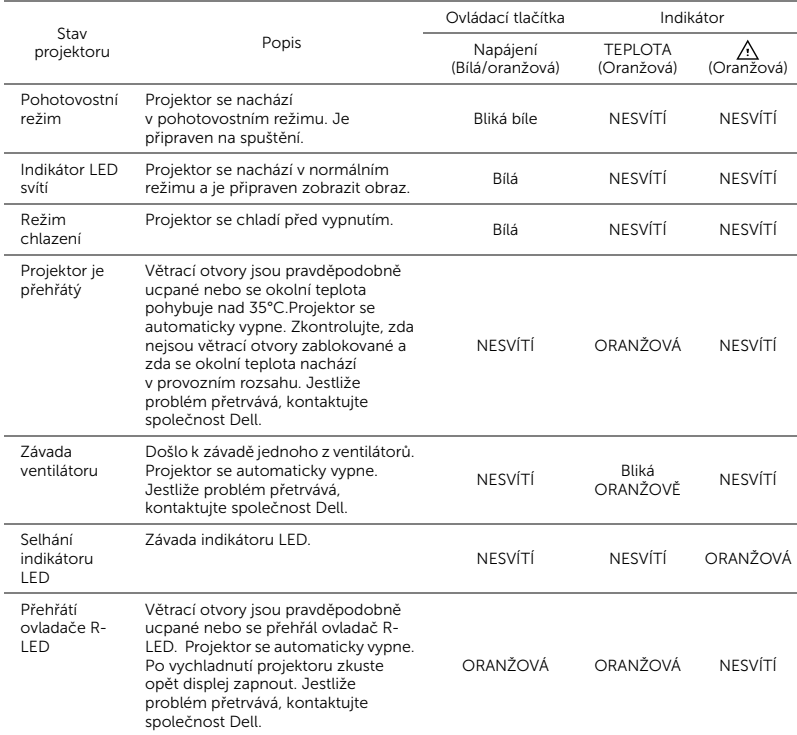

# <span id="page-56-0"></span>5 Technické údaje

<span id="page-56-15"></span><span id="page-56-14"></span><span id="page-56-13"></span><span id="page-56-12"></span><span id="page-56-11"></span><span id="page-56-10"></span><span id="page-56-9"></span><span id="page-56-8"></span><span id="page-56-7"></span><span id="page-56-6"></span><span id="page-56-5"></span><span id="page-56-4"></span><span id="page-56-3"></span><span id="page-56-2"></span><span id="page-56-1"></span>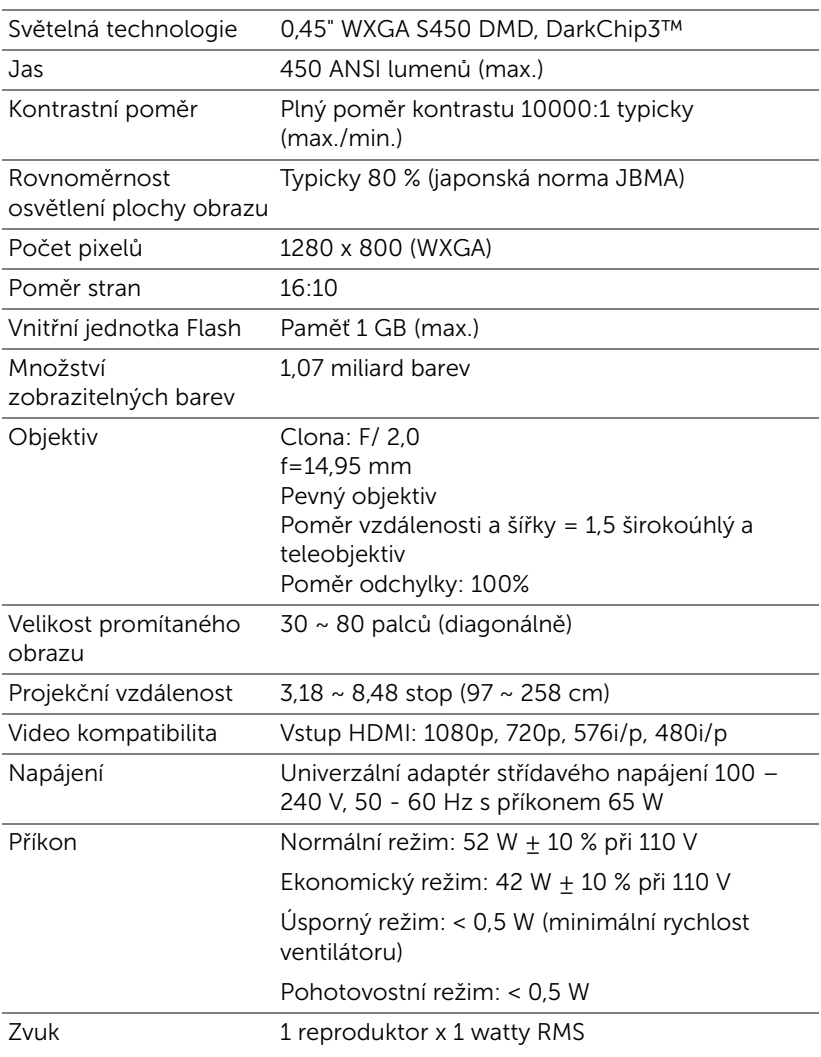

<span id="page-57-4"></span><span id="page-57-3"></span><span id="page-57-2"></span><span id="page-57-1"></span><span id="page-57-0"></span>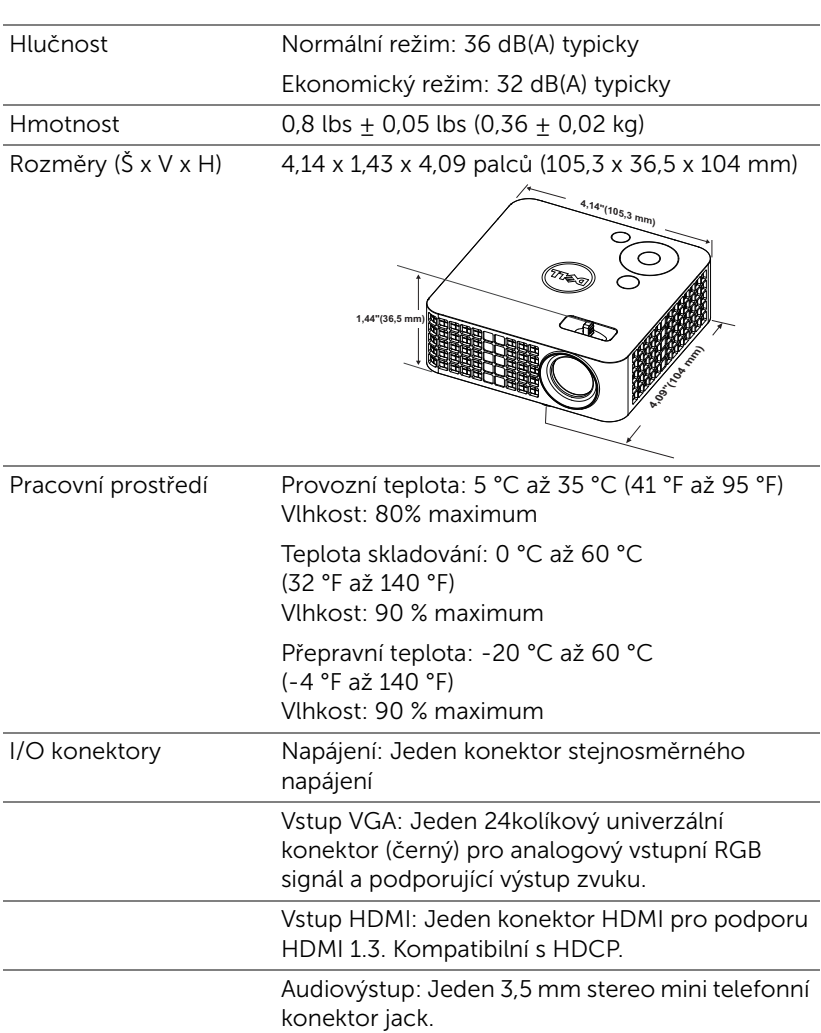

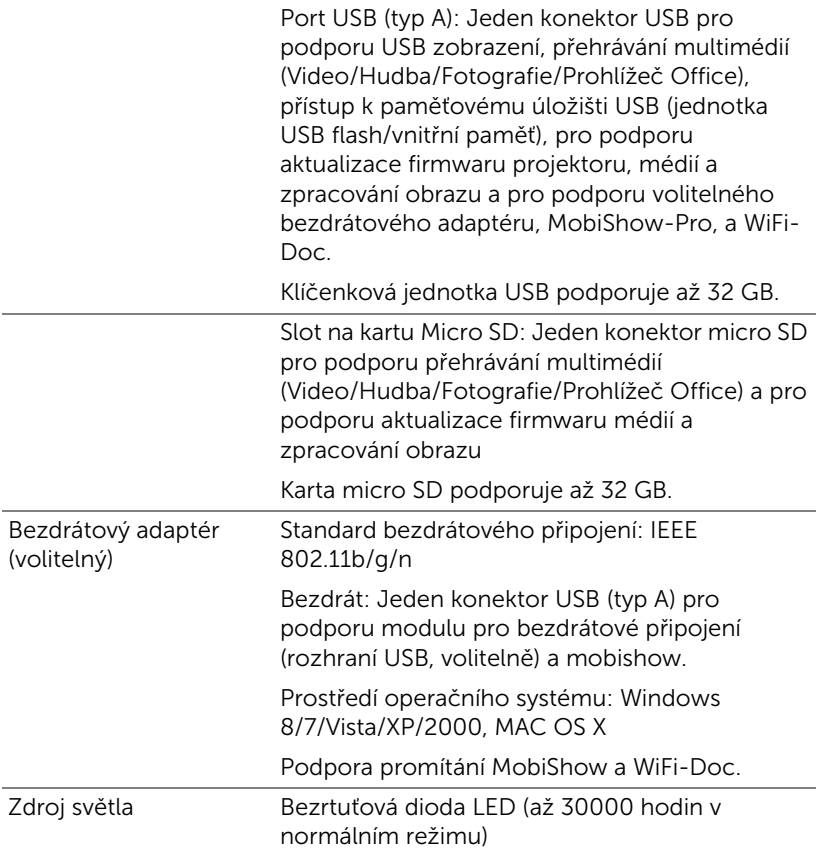

**POZNÁMKA:** Životnost světelné diody LED každého projektoru je pouze míra snižování jasu a nejedná se o specifikaci času, po kterém světelná dioda LED praskne nebo přestane svítit. Životnost světelné diody LED je definována jako doba, po které se u více než 50 procent vzorku světla světelné diody LED sníží jas přibližně o 50 procent jmenovitých lumenů pro specifickou světelnou diodu LED. Životnost světelné diody LED není nijak zaručena. Skutečná provozní životnost světelné diody LED projektoru se bude lišit podle provozní podmínek a způsobech používání. Používání projektoru v náročných podmínkách, mezi které může patřit prašná prostředí, prostředí s vysokými teplotami, mnoho hodin provozu denně a náhlé vypínání může velmi pravděpodobně způsobit zkrácení provozní životnosti nebo selhání světelné diody LED.

#### Kompatibilní režimy (digitální)

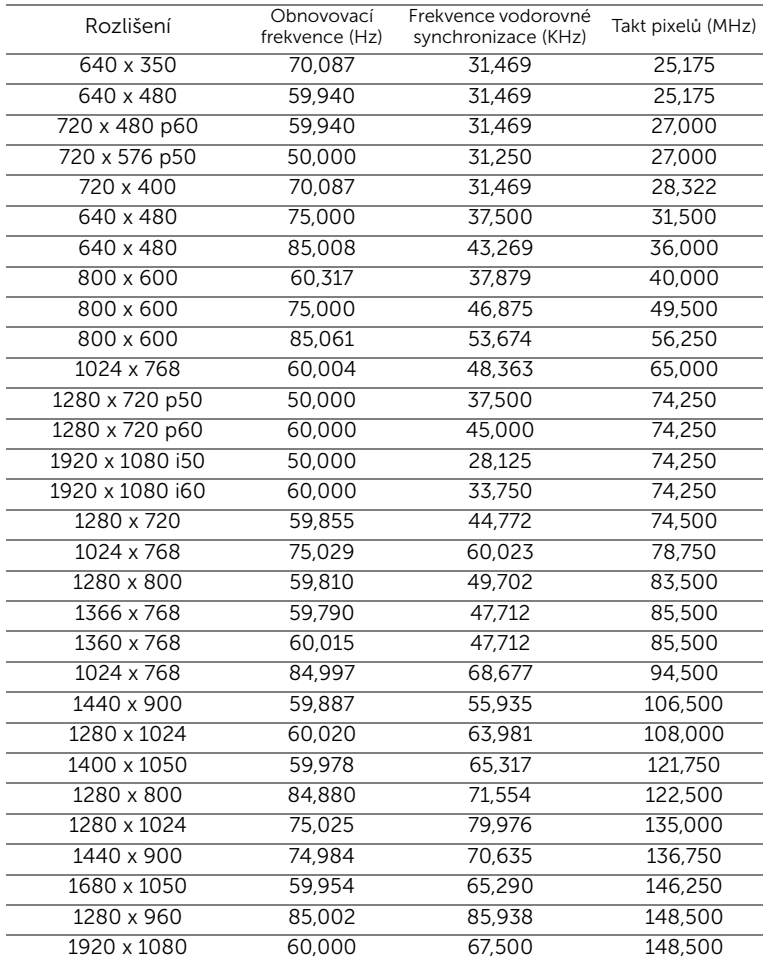

## <span id="page-60-0"></span>6 Kontaktní informace společnosti Dell

<span id="page-60-1"></span>Zákazníci v USA mohou volat na číslo 800-WWW-DELL(800-999-3355).

<span id="page-60-2"></span>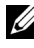

**POZNÁMKA:** Pokud nemáte aktivní připojení k Internetu, můžete vyhledat kontaktní informace na faktuře, ústřižku k balení, účtence nebo v katalogu produktů Dell.

Společnost Dell™ poskytuje řadu možností podpory a služeb online a prostřednictvím telefonu. Dostupnost se liší podle země a výrobku a je možné, že některé služby nebudou ve vaší oblasti k dispozici. Kontaktování společnosti Dell ohledně odbytu, technické podpory nebo služeb pro zákazníky:

- **1** Navštivte www.dell.com/contactDell.
- **2** Vyberte váš region na interaktivní mapě.
- **3** Vyberte segment pro kontakt.
- **4** Podle potřeby vyberte příslušný odkaz na službu nebo podporu.

# <span id="page-61-0"></span>7 Příloha: Glosář

<span id="page-61-1"></span>ANSI lumeny — Standard měření jasu. Vypočítává se tak, že se čtverečný metr obrazu rozdělí na devět stejných obdélníků, změří se hodnota svítivosti (nebo jasu) uprostřed každého obdélníku a vypočítá se průměr těchto devíti bodů.

**Poměr stran —** Nejpopulárnější poměr stran je 4:3 (4 na 3). Poměr stran video formátu starších televizí a počítačů je 4:3, což znamená, že šířka obrazu jsou násobkem 4/3 výšky.

Jas — Množství světla, které vydává displej, projekční obraz nebo projekční zařízení. Jas projektoru se měří pomocí ANSI lumenů.

Teplota barev — Barevný vzhled bílého světla. Nízká teplota barev vyjadřuje teplejší (žlutější/červenější) světlo, zatímco vysoká teplota barev vyjadřuje chladnější (modřejší) světlo. Standardní jednotka teploty barev je Kelvin (K).

Komprimované rozlišení — Pokud má vstupní obraz vyšší rozlišení, než je nativní rozlišení projektoru, bude výsledný obraz přizpůsoben nativnímu rozlišení projektoru. Vzhledem k povaze komprese v digitálním zařízení bude část obrazového obsahu ztracena.

Kontrastní poměr — Rozsah světlých a tmavých hodnot v obrazu nebo poměr mezi jejich maximálními a minimálními hodnotami. V projekčním průmyslu existují dvě metody měření poměru:

- **1** *Plně rozsvícený/zhasnutý* mění poměr světelného výstupu zcela bílého obrazu (plně rozsvícený) a světelného výstupu zcela černého obrazu (plně zhasnutý).
- **2** *ANSI* mění vzorec 16 střídavě černých a bílých obdélníků. Kontrastní poměr ANSI je určen podílem průměrného světelného výstupu bílých a černých obdélníků.

U stejného projektoru je kontrast podle metody *plně rozsvícený/zhasnutý* vždy větší, než kontrast podle ANSI.

 $dB$  — decibel — Jednotka vyjadřující relativní rozdíl síly nebo intenzity, většinou mezi dvěma akustickými nebo elektrickými signály, rovnající se desetinásobku dekadického logaritmu poměru těchto dvou hladin.

Diagonální obraz — Metoda měření velikosti obrazovky nebo promítaného obrazu. Měří se vzdálenost z jednoho do druhého rohu. Obraz 274 cm vysoký a 366 cm široký má diagonálu 457 cm. V tomto dokumentu se předpokládá, že diagonální rozměry jsou udávány pro tradiční poměr počítačového obrazu 4:3, jak je uvedeno v příkladu výše.

DLP<sup>®</sup>— Digital Light Processing™ (Zpracování digitálního světla)— Technologie reflexního zobrazení vyvinutá firmou Texas Instruments. Používá malá otáčivá zrcátka. Světlo procházející barevným filtrem dopadá na DLP zrcátka, které uloží RGB barvy na promítaný obraz. Známé i jako DMD.

DMD — Digital Micro-Mirror Device — Každé DMD se skládá z tisíců nastavitelných mikroskopických hliníkových zrcátek, které jsou umístěné na skrytém jhu.

**Ohnisková vzdálenost** — Vzdálenost mezi přední čočkou objektivu k bodu zaostření.

Frekvence — Je četnost opakování cyklů elektrických signálů za sekundu. Měří se v Hz (hertzech).

HDCP — High-Bandwidth Digital-Content Protection — Specifikace vyvinutá společností Intel™ Corporation na ochranu digitální zábavy na digitálním rozhraní, například DVI, HDMI.

HDMI — High-Definition Multimedia Interface — HDMI přenáší nekomprimované video o vysokém rozlišení společně s digitálním zvukem a ovládacími daty zařízení prostřednictvím jediného konektoru.

Hz (Hertz) — Jednotka frekvence.

Korekce lichoběžníkového zkreslení - Zařízení, které napraví zkreslený obraz (většinou je široká horní a úzká dolní část obrazu), který vzniká při špatném zobrazovacím úhlu projektoru.

Maximální vzdálenost - Vzdálenost projektoru a obrazu, při které projektor dokáže zobrazit ještě použitelný obraz (dostatečně jasný) v plně zatemněné místnosti.

Maximální velikost obrazu — Největší obraz, který projektor dokáže zobrazit v plně zatemněné místnosti. Limit je většinou dán fokálním rozsahem optiky.

Minimální vzdálenost - Nejkratší vzdálenost, na kterou projektor dokáže zaostřit obraz.

NTSC — National Television Standards Committee. Severoamerický standard pro video a vysílání s formátem videa 525 řádků při 30 snímcích za sekundu.

PAL — Phase Alternating Line. Evropský standard pro video a vysílání s formátem videa 625 řádků při 25 snímcích za sekundu.

Obrácený obraz — Funkce, která vám umožní horizontálně obrátit obraz. Při běžné přímé projekci je text, grafika atd. pozpátku. Obrácený obraz se používá při zadní projekci.

SVGA — Super Video Graphics Array — 800 x 600 pixelů.

SXGA — Super Extended Graphics Array — 1280 x 1024 pixelů.

UXGA — Ultra Extended Graphics Array — 1600 x 1200 pixelů.

VGA — Video Graphics Array — 640 x 480 pixelů.

XGA — Extended Video Graphics Array — 1024 x 768 pixelů.

WXGA — Wide Extended Graphics Array — 1280 x 800 pixelů.

Zoom objektiv — Objektiv s variabilní ohniskovou vzdáleností, která dovoluje uživateli přiblížit nebo vzdálit obraz a tak měnit jeho velikost.

Poměr zoom objektivu — Poměr největšího a nejmenšího obrazu, který projektor dokáže zobrazit z dané vzdálenosti. Např. poměr zoom objektivu 1,4:1 znamená, že 3 m obraz bez zoomu by měl při plném zoomu velikost 4,3 m.

# Rejstřík

### **D**

dálkový ovladač [22](#page-21-1) Dell kontaktování [61](#page-60-1), [62](#page-61-1)

#### **H**

Hlavní jednotka [5](#page-4-2) Objektiv [5](#page-4-3) Ovládací panel [5](#page-4-4) Polohovací tlačítko pro nastavení výšky [5](#page-4-5) Zaostřovací kroužek [5](#page-4-6)

#### **J**

jak kontaktovat společnost Dell [4,](#page-3-1) [54](#page-53-0)

#### **M**

Menu Position (Umístění nabídky) [35](#page-34-1)

Menu Settings (Nastavení nabídky) [35](#page-34-2)

Menu Timeout (Interval nabídky) [35](#page-34-3)

Menu Transparency (Průhlednost nabídky) [35](#page-34-4)

#### **N**

nabídka na obrazovce [26](#page-25-1) Vstupní zdroj [26](#page-25-2) Nastav[ení přiblížení a zaostření](#page-16-1)  obrazu 17 Zaostřovací kroužek [17](#page-16-2) Nastavení promítaného obrazu [16](#page-15-1) Nastavení výšky projektoru [16](#page-15-2) snížení projektoru Přední adjustační kolečko náklonu [16](#page-15-3)

#### **O**

obnova výchozího nastavení [34](#page-33-0) odstraňování problémů [52](#page-51-2) jak kontaktovat společnost Dell [52](#page-51-3) ovládací panel [20](#page-19-1)

### **P**

podpora kontaktní informace společnosti Dell [61,](#page-60-1) [62](#page-61-1) Power Saving (Úsporný režim) [38](#page-37-0) Power Settings (Nastavení

spotřeby) [38](#page-37-1), [39](#page-38-0) Připojení projektoru Adaptér střídavého napájení [8](#page-7-1)[,](#page-7-2) [9](#page-8-0)[,](#page-7-2) [12](#page-11-1)[,](#page-7-2) [13](#page-12-1)[,](#page-7-2) [14](#page-13-0) k počítači 8 Kabel HDMI [12](#page-11-2) Kabel USB-A na USB-A [9](#page-8-1) Napájecí kabel [8](#page-7-3), [9,](#page-8-2) [12](#page-11-3), [13,](#page-12-2) [14](#page-13-1) připojení kabelem HDMI [12](#page-11-4) Univerzální ka[bel s 24](#page-7-4)  kolíky na VGA 8 Připojovací porty

Konektor HDMI [7](#page-6-2) Konektor vstupu stejnosměrného napájení [7](#page-6-3) Slot p[ro bezpečnostní](#page-6-4)  kabel 7 výstupní audio konektor [7](#page-6-5)

### **T**

Technické údaje Hlučnost [58](#page-57-0) Hmotnost [58](#page-57-1) I/O konektory [58](#page-57-2) Jas [57](#page-56-1) Kontrastní poměr [57](#page-56-2) Množ[ství zobrazitelných](#page-56-3)  barev 57 Napájení [57](#page-56-4) Objektiv [57](#page-56-5) Počet pixelů [57](#page-56-6) Poměr stran [57](#page-56-7) Pracovní prostředí [58](#page-57-3) Příkon [57](#page-56-8)

Projekční vzdálenost [57](#page-56-9) Rovnoměrnost osvětlení plochy obrazu [57](#page-56-10) rozměry [58](#page-57-4) Světelná technologie [57](#page-56-11) Velikos[t promítaného](#page-56-12)  obrazu 57 Video kompatibilita [57](#page-56-13) Vnitřní jednotka Flash [57](#page-56-14) Zvuk [57](#page-56-15) telefonní čísla [61](#page-60-2) Test Pattern (Testovací vzor) [33](#page-32-0)

### **Z**

zapnutí/vypnutí projektoru vypnutí projektoru [15](#page-14-3) zapnutí projektoru [15](#page-14-4)